# **AE300**

### **CENTRALE DI ALLARME VOCALE INTEGRATO • EN54-16 EN54-4**

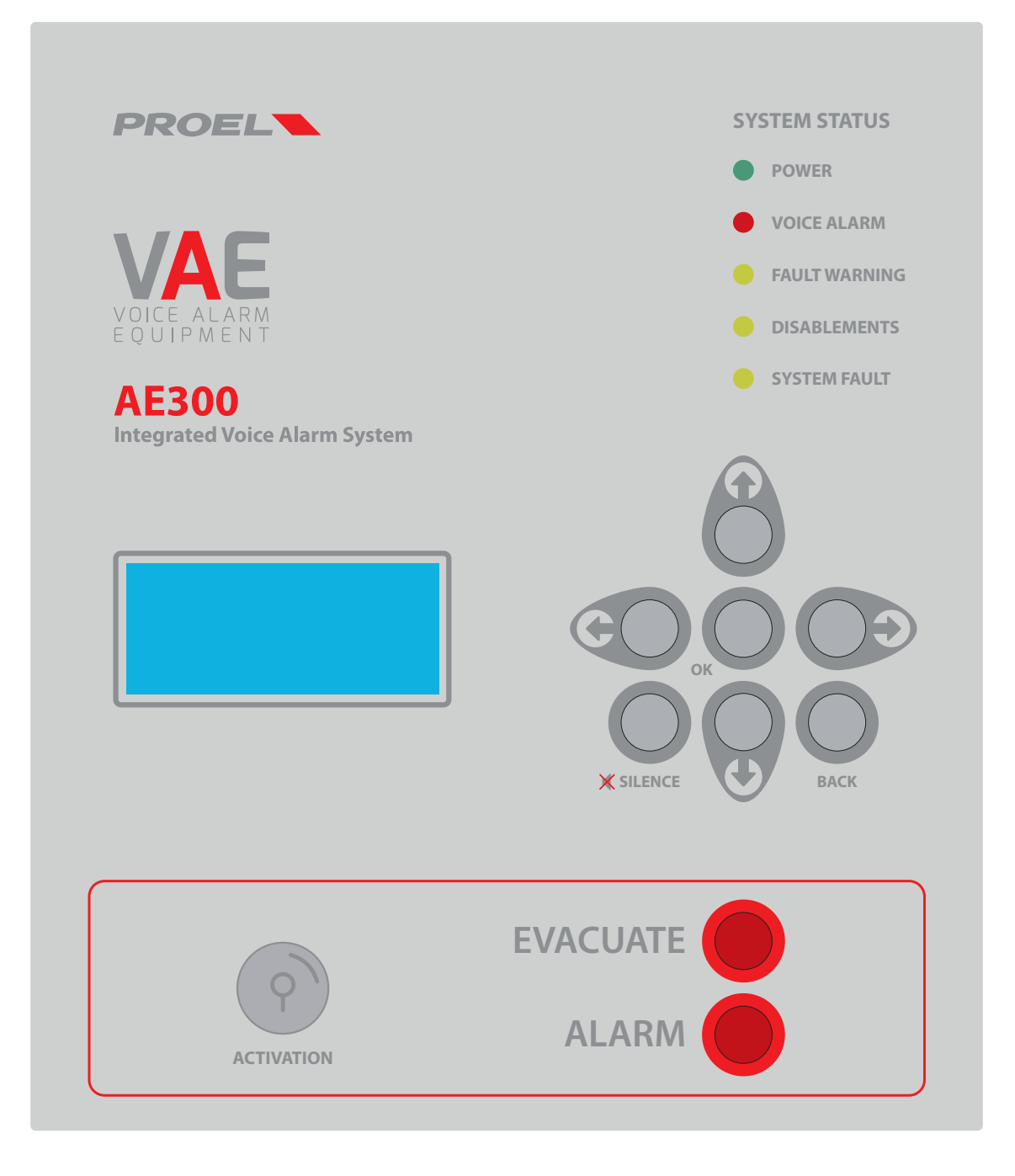

## **MANUALE D'USO E INSTALLAZIONE** AE300R1

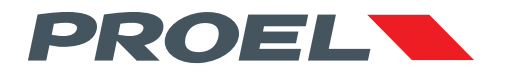

## **AE300 CENTRALE DI ALLARME VOCALE INTEGRATO • EN54-16 EN54-4**

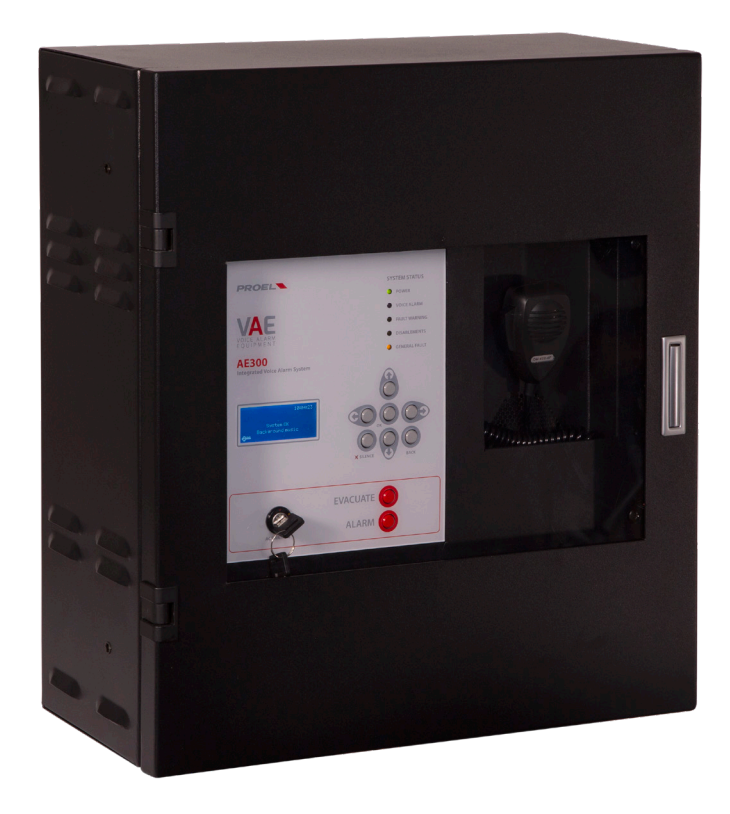

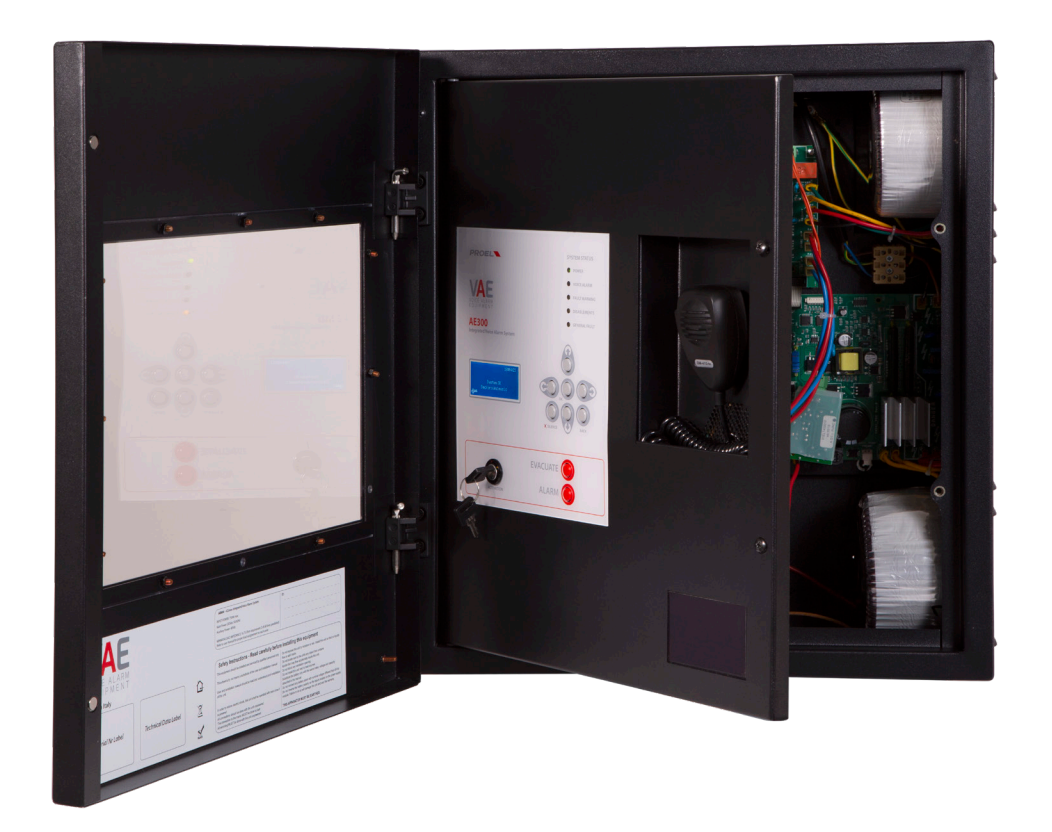

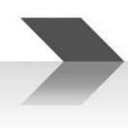

#### **1. INTRODUZIONE**

Il sistema di allarme vocale AE300 è un apparato per la segnalazione in caso di incendio, progettato secondo le Norme EN54-16 ed EN54-4. E' un sistema integrato, monolitico, che include in un unico involucro sia i blocchi propri del sistema di allarme vocale, sia l'alimentatore con batterie di riserva. Il sistema può riprodurre messaggi di allarme registrati attraverso gli ingressi a contatto monitorato, oppure un addetto può parlare direttamente attraverso il microfono integrato sul pannello frontale o da postazione microfonica di emergenza remota.

Il sistema dispone anche di un amplificatore di riserva, di un ingresso per postazione microfonica di servizio, ingresso per la diffusione di musica di sottofondo, di contatti per la riproduzione di messaggi generici e di una porta Ethernet.

#### **2. AVVERTENZE DI SICUREZZA :**

**Questo manuale deve essere visionato Prima della messa in servizio dell'apparato.**

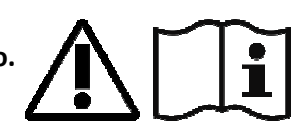

- **Questo apparato deve essere installato in accordo con la Norma UNI EN54-32:2015 e manutenuto unicamente da personale qualificato.**
- **Questo apparato è predisposto per il funzionamento da rete elettrica con tensione 230V +10% -15% e batterie di riserva con tensione 48Vdc e capacità 7.2A/h.**
- **Occorre attenersi scrupolosamente alle indicazioni date al Par. 4.p "Collegamento alla alimentazione di rete e messa a terra".**
- **L'apparato è protetto da fusibili sulla alimentazione principale (230V) e sulla alimentazione di riserva (batterie 48Vdc). I fusibili, indicati rispettivamente come F1 e F2 sono presenti sulla scheda delle alimentazioni. F1=T3.15AH, F2=T8AH.**
- **Tutte le connessioni devono essere fatte ad apparato spento.**
- **L'estremità di un conduttore cordato non deve essere consolidata con una saldatura dolce nei punti in cui il conduttore è sottoposto a una pressione di contatto (i.e. l'intestazione dei cablaggi che vanno ai morsetti serracavo non deve essere stagnata ma terminata con un puntale a crimpare).**
- **E' obbligo dell'installatore predisporre un sezionatore magnetotermico 2Poli 6A-C6 (in apposito quadro elettrico dedicato a questo apparato ) Il sezionatore deve recare la dicitura "CENTRALE DI ALLARME VOCALE – NON SPEGNERE".**
- **Al fine di evitare il rischio di scosse elettriche, quando si accede all'interno dell'apparato è necessario scollegare la rete di alimentazione (230V). Inoltre, è necessario scollegare la batteria in quanto all'interno della macchina (Riferimento ai faston J6 e J7) è presente un LIVELLO DI ENERGIA PERICOLOSO.**
- **Non esporre l'apparecchio a umidità o pioggia o qualsiasi altro liquido. Non avvicinare all'apparecchio oggetti o contenitori che contengono liquidi che potrebbero essere versati accidentalmente all'interno attraverso le feritoie di ventilazione.**
- **Installare l'apparecchio in un luogo idoneo al tipo di apparato e lontano da fonti di calore.**
- **Installare l'apparecchio in modo da non ostruire le fessure di ventilazione naturale.**
- **Collegare unicamente le batterie con la tensione e la capacità nominale descritta in questo manuale.**
- **Non invertire la polarità delle batterie.** + **Positivo/- Negativo.**
- **Le batterie devono avere un involucro con classe di sicurezza RIF. UL 94:HB /UL94:V0.**
- **In Fase di Cablaggio Prestare Attenzione non danneggiare componenti e schede elettroniche con utilizzo di Utensili durante l'installazione dell'apparato.**

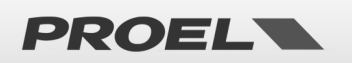

#### **3. CARATTERISTICHE GENERALI, FUNZIONI CON REQUISITO, E FUNZIONI ACCESSORIE.**

- Sistema di allarme vocale integrato, monozona (1 zona max), con amplificatori di potenza in classe D e alimentatore con sorgente primaria (rete 230V ac) e sorgente di riserva (batterie 48Vdc).
- Processore ARM Cortex M3, DSP 16bit 48Khz.
- Microfono dinamico controllato su pannello frontale; monitoraggio continuità capsula microfonica, taglio cavo e corto circuito.
- Accesso ai livelli funzionali della macchina mediante chiave meccanica sul frontale o password da inserire via menu.
- Messaggi di allarme, e messaggi generici, registrati su scheda uSD. Contenuti sorvegliati da processore di sistema.
- Amplificatore di riserva in grado di subentrare in modo automatico e senza perdita di potenza del sistema.
- Amplificatori di potenza in classe D ad alta efficienza con potenza 300W RMS.
- Linea diffusori ridondata (linea A e linea B) a Tensione Costante 100V con accoppiamento a trasformatore di Lina.
- Monitoraggio indipendente delle linee diffusori (A+B) con misura diretta di tensione e corrente in AC a 18Khz, e analisi FFT.
- 2x ingressi a contatto con linea monitorata per attivazione messaggio di evacuazione e allarme (interruzione e taglio cavo).
- 8x ingressi a contatto (non monitorato) per attivazione messaggi generici e di servizio.
- 3x Uscite contatto N.A. "Rele" per reporting dello stato della macchina: VOICE ALARM / FAULT WARNING / SYSTEM DISABLEMENT.
- 1x Ingresso per postazione microfonica di emergenza remota con collegamento Monitorata.
- 1x Ingresso per postazione microfonica generica per messaggi di servizio.
- Porta RS485 (Uso Tecnico).
- Porta Ethernet per comunicazione remota (reporting dello stato, configurazione, flussi audio).
- Alimentatore secondo Norma EN54-4 con sorgente principale (230Vac), sorgente di riserva (batteria 48VDC), monitoraggio di temperatura e impedenza della batteria, monitoraggio dello stato del caricabatteria.
- Configurazione immediata mediante menù di sistema.

La figura qui sotto illustra schematicamente le connessioni all'esterno del sistema.

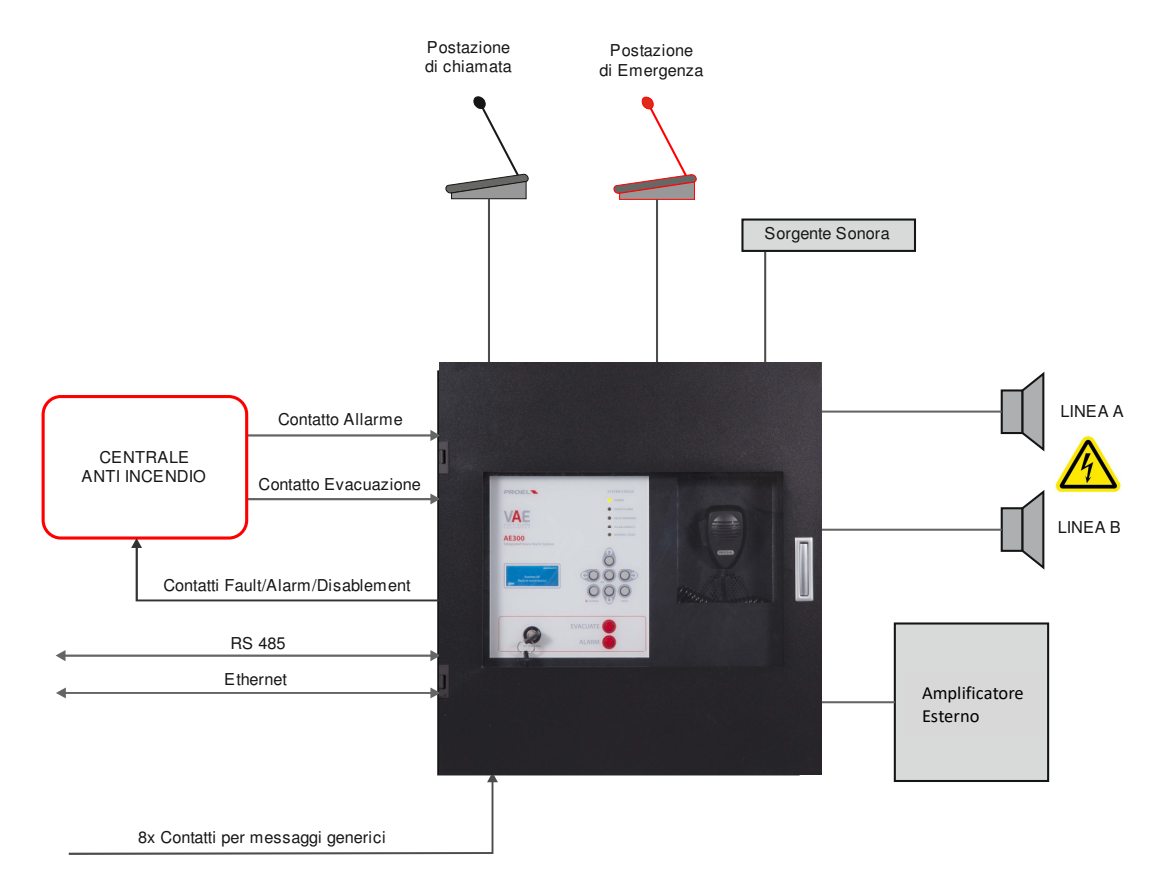

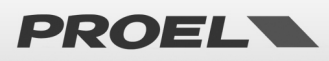

#### **Pannello frontale**

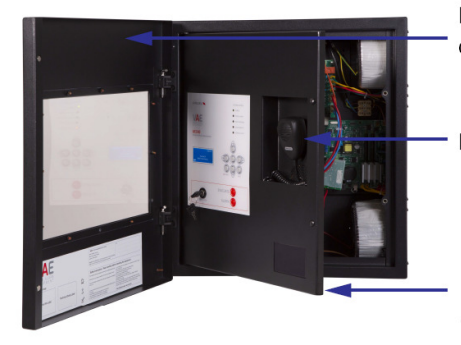

Portella di protezione quadro comandi

Microfono VVF

Portella di protezione cablaggi ed elettroniche

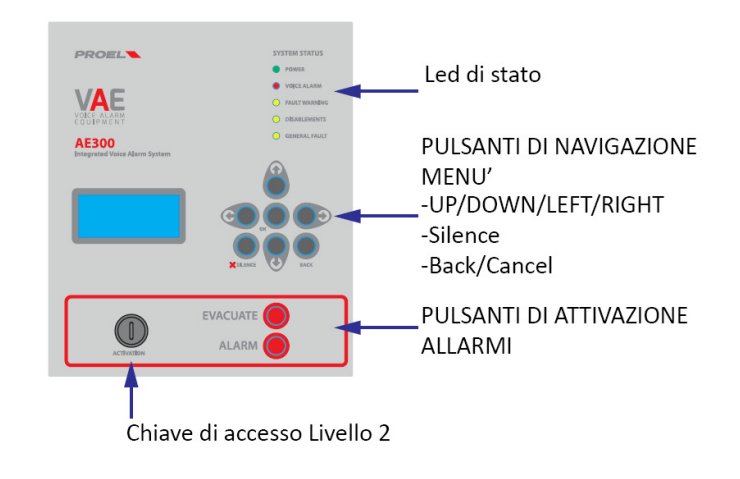

Il pannello frontale della macchina riporta l'interfaccia utente attraverso la quale è possibile gestire il sistema e visualizzarne lo stato. Nella parte in alto, i leds riportano in maniera sintetica gli stati della macchina:

- **Led verde | POWER:** indica che la macchina è alimentata
	- **Led rosso | VOICE ALARM:** indica che è in corso la riproduzione di un allarme vocale; il sistema è nello stato **VOICE ALARM.**
	- **Led giallo | FAULT WARNING:** indica la presenza di uno o più guasti; il sistema è nello stato **FAULT WARNING**.
- 
- 

• **Led giallo| DISABLEMENT:** indica che una o più sezioni sono disabilitate; il sistema è nello stato **SYSTEM DISABLEMENT**. • **Led giallo| SYSTEM FAULT:** indica un avvenuto arresto nell'esecuzione del programma; per ripristinare il normale funzionamento, spegnere e riaccendere il sistema: scollegare sia l'alimentazione di rete che le batterie, alimentare nuovamente il sistema.

Nella parte centrale, il display riporta i dettagli circa lo stato della macchina e, attraverso la tastiera è possibile accedere ai menu interni.

In basso a destra del pannello utente, i pulsanti ALARM e WARNING attivano manualmente i messaggi di allarme o di evacuazione. Per attivare questi messaggi di allarme, o per accedere alle funzioni della macchina nei menu, è necessario autenticarsi a livello di accesso 2 con la chiave (in basso a sinistra) o inserendo la password mediante menu. OK -> FRECCIA SU -> ACCESS LEVEL LOGIN -> OK -> Inserimento PW per accesso a livello 2 -> OK.

Infine, sul pannello frontale della macchina è presente in microfono PTT per la diffusione di messaggi di allarme ed evacuazione a viva voce. Per attivare il microfono è necessario autenticarsi a livello di accesso 2 (con chiave o password), quindi premere il tasto sul lato del microfono per parlare.

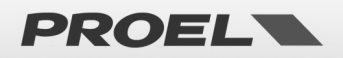

### **4. INSTALLAZIONE e MANUTENZIONE**

L'installazione del sistema deve essere effettuata da personale specializzato e conformemente con la Norma UNI EN54-30. Rimuovere l'apparato dall'imballaggio, svitare le due viti sulla destra del pannello frontale fare ruotare la portella sui perni sulla parte sinistra. All'interno si trova l'elettronica della macchina che è composta da quattro schede elettroniche e due trasformatori.

#### **4.a Fissaggio a muro**

Installare le staffe di montaggio a parete secondo il modello incluso nella confezione. Assicurarsi che le staffe siano installate saldamente. Accertarsi che i tasselli utilizzati in grado di gestire il peso della Centrale.

Infine, appendere l'unità sulle staffe di montaggio. Riferimento a pag.44, istruzioni di corretto montaggio.

Utilizzare tasselli di tipo adeguato in base alle caratteristiche della parete e con carico da 0,30 a 0,65 kN. Il fissaggio a parete dell'apparato deve essere effettuato da personale qualificato.

#### **4.b Collegamento delle linee dei diffusori (Spk A / Spk B)**

I morsetti per il collegamento alle linee dei diffusori sono ubicati in alto a destra sulla scheda mainboard, subito sotto alla finestra passa-cavi. Collegare le linee di altoparlanti a 100V come indicato in figura. Il carico complessivo applicato alle due linee non deve essere superiore a 300W. *Nel cablare le linee degli altoparlanti, occorre prestare particolare attenzione a non cortocircuitare tra loro i due poli. Qualora le linee degli altoparlanti risultassero cablate in modo non corretto, il sistema non è in grado di riprodurre nessun messaggio di allarme, nonostante venga segnalato il guasto sulla interfaccia utente.* 

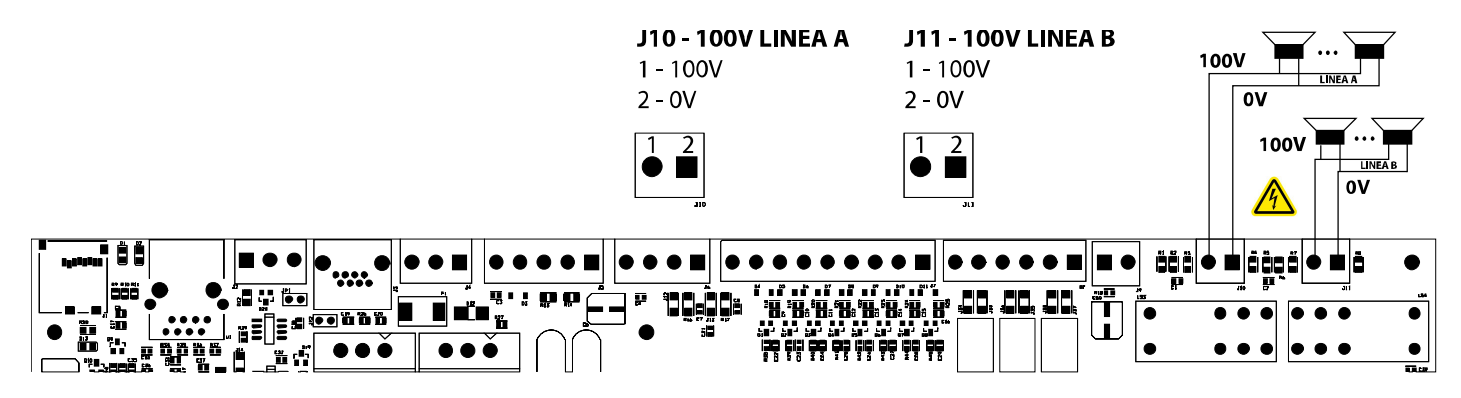

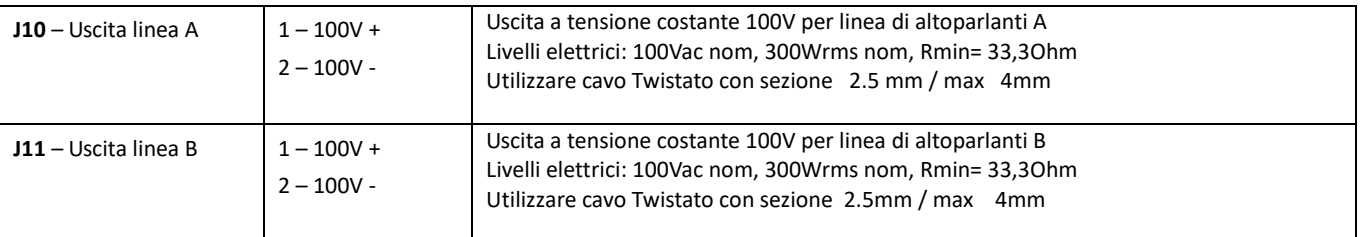

**Nota: in configurazione A+B la somma delle Potenze applicate alle 2 linee non può superare i 300W** 

#### **4.c Uscita Audio 0 dB**

Il sistema dispone di una uscita linea sbilanciata verso un amplificatore esterno.

Collegare l'ingresso amplificatore al morsetto della mainboard indicato in figura. L'uscita è attiva solo durante la riproduzione di musica di sottofondo applicata all'ingresso J4 (ingresso linea) o riproduzione di messaggi generici; viene tacitata durante la riproduzione di messaggi di allarme (Voice Alarm).

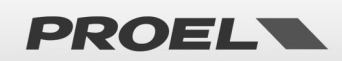

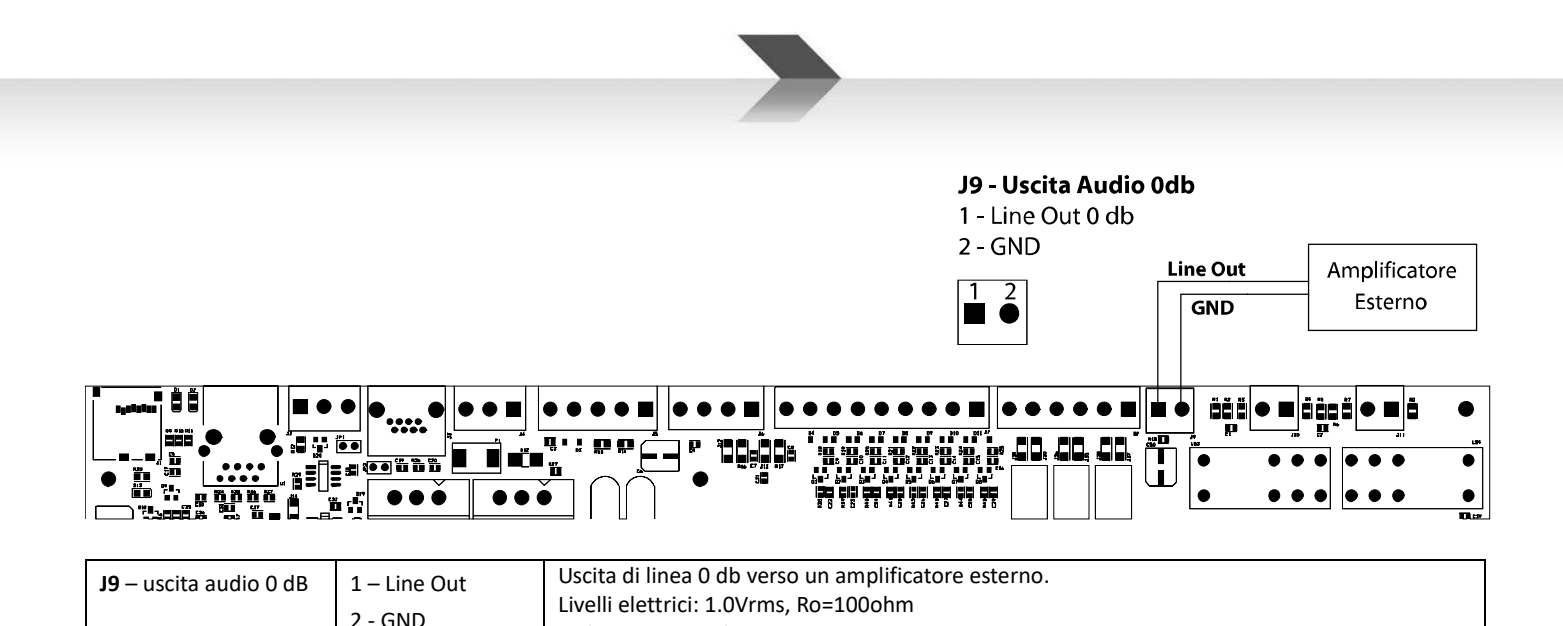

Utilizzare cavo schermato con sezione min 0.5mm

#### **4.d Uscite di stato (Cont out)**

Il sistema dispone di tre uscite su contatto relè per la segnalazione dello stato della macchina.

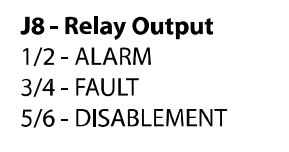

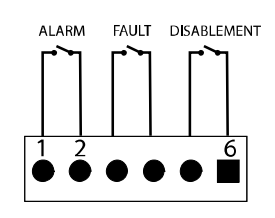

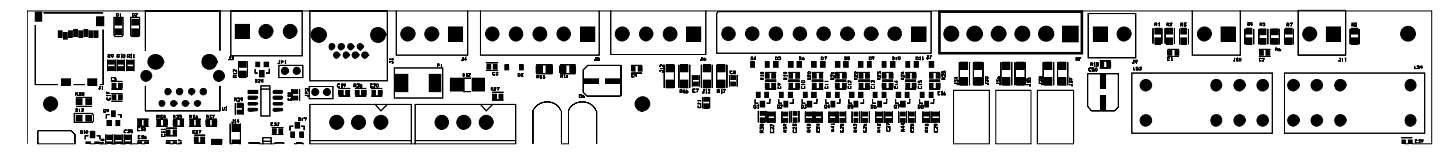

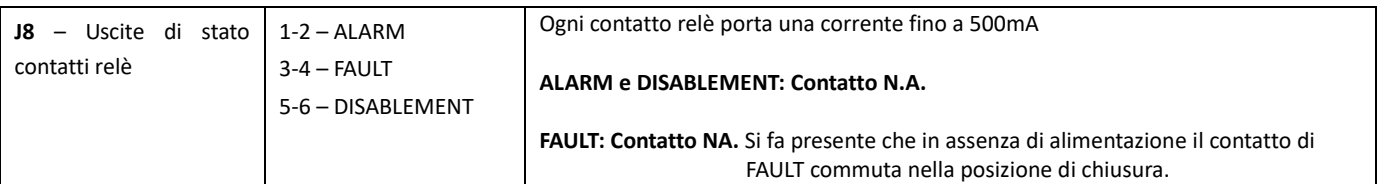

#### **4.e Contatti attivazione messaggi generici (Cont in)**

Il sistema dispone di 8 ingressi non sorvegliati per la riproduzione di messaggi generici (non di allarme) registrati sulla scheda di memoria uSD. Ogni messaggio viene attivato con la chiusura al comune (massa GND) del rispettivo ingresso, come evidenziato dalla figura qui sotto. Gli ingressi sono attivi alla chiusura del contatto (normalmente aperti) che avvia la riproduzione del messaggio (il rilascio non ha nessun effetto).

La riproduzione del messaggio prosegue fino al termine del messaggio stesso (singolo ciclo di riproduzione) o una seconda chiusura del medesimo contatto ne arresta la riproduzione.

I messaggi hanno una priorità fissa: il messaggio generico **n** ha priorità sul messaggio **n+1**.

#### **Esempio:**

- Durante la riproduzione del messaggio 2 la chiusura del contatto 1 arresta la riproduzione e avvia il massaggio 1.
- Durante la riproduzione del messaggio 2 la chiusura del contatto 2 arresta la riproduzione.
- Durante la riproduzione del messaggio 2 la chiusura del contatto 3 è ignorata.

Considerando i messaggi generici il messaggio 8 avrà priorità inferiore e il messaggio 1 avrà la priorità più alta. Ogni contatto è attivo solo quando è presente un messaggio valido ad esso associato, vedi specifico menù di sistema. OK -> 3 x FRECCIA GIU' ->

RECORDED MESSAGES & SD.

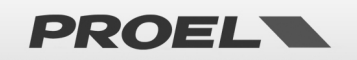

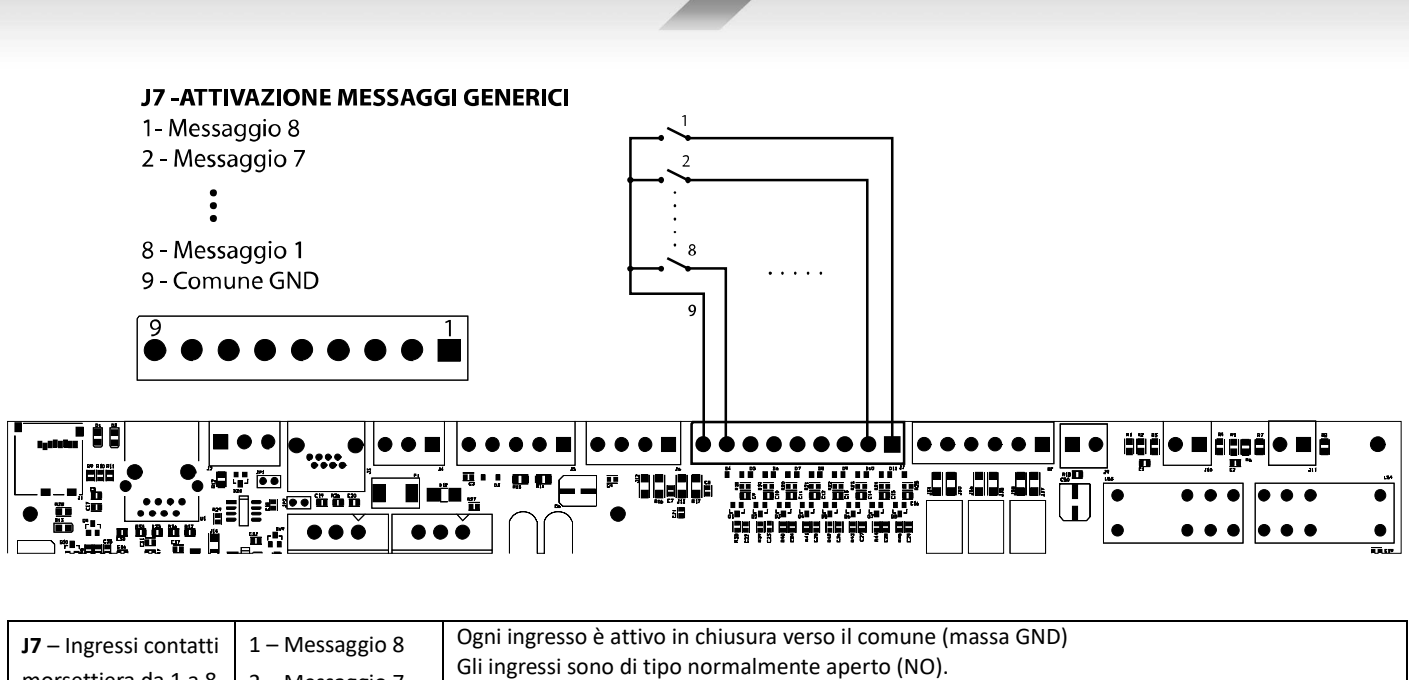

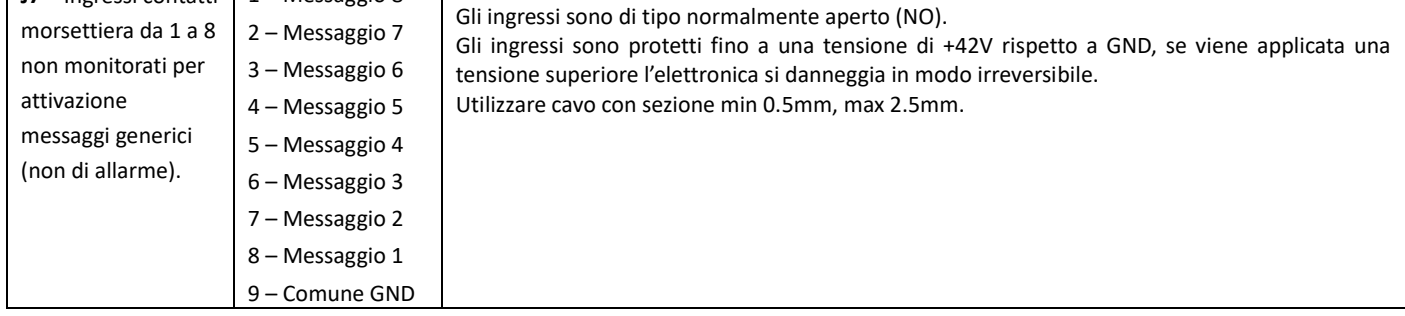

#### **4.f Contatti monitorati attivazione messaggi di allarme**

Il sistema dispone di 2 ingressi sorvegliati per la riproduzione di messaggi di allarme registrati sulla scheda di memoria **uSD**.

Il cablaggio prevede due Resistenze da 2.2KOhm, esempio di collegamento come in figura. (Ingresso Allerta // Ingresso Evacuazione)

I messaggi, abbinati agli ingressi monitorati sono: il messaggio di evacuazione e di allarme: **EVACUATE** / **ALARM.** 

La modalità di funzionamento è configurata mediante apposito menù. Come impostazione di fabbrica, gli ingressi sono attivi all'aperura del contatto (normalmente chiuso) che avvia la riproduzione del messaggio e continua ciclicamente fintanto che il contatto rimane aperto. La riproduzione viene interrotta alla chiusura del contatto.

Questi ingressi, tipicamente attivati dalla centrale di segnalazione fumi e incendi, sono monitorati contro cortocircuito e taglio cavo; in queste evenienze, il sistema riconosce e segnala il fault.

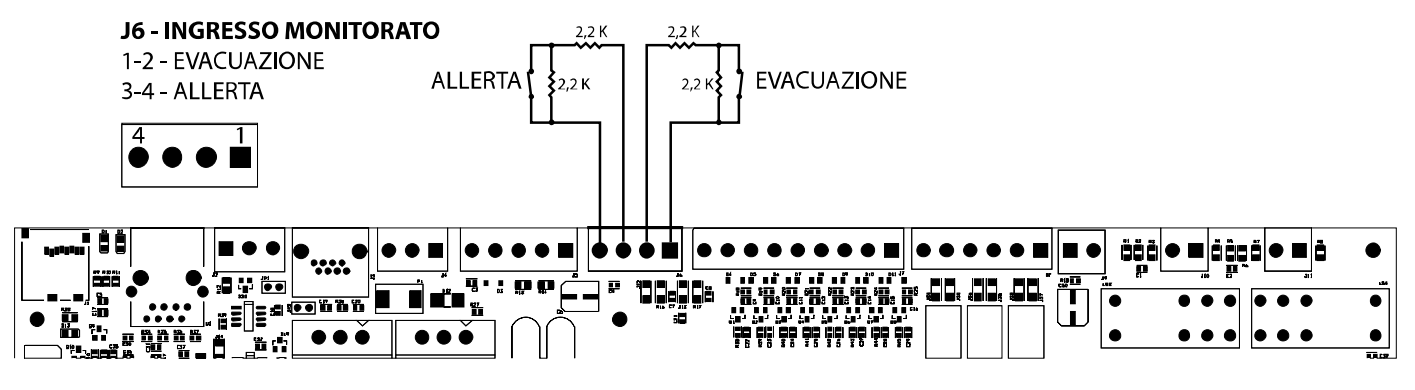

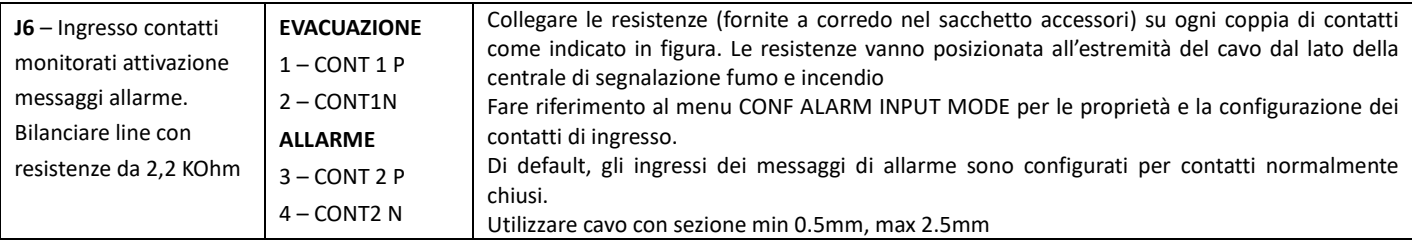

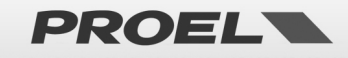

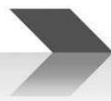

Qualora non si intenda utilizzare l'attivazione dei messaggi da remoto, non è possibile lasciare questi morsetti aperti senza che venga segnalato un guasto da parte dell'apparato. È necessario quindi collegare due resistenze da 2.2Kohm sui contatti 1-2 e 3-4 del morsetto J6 sulla scheda mainboard affinché l'apparato non segnali alcun Voice Alarm o un guasto al collegamento.

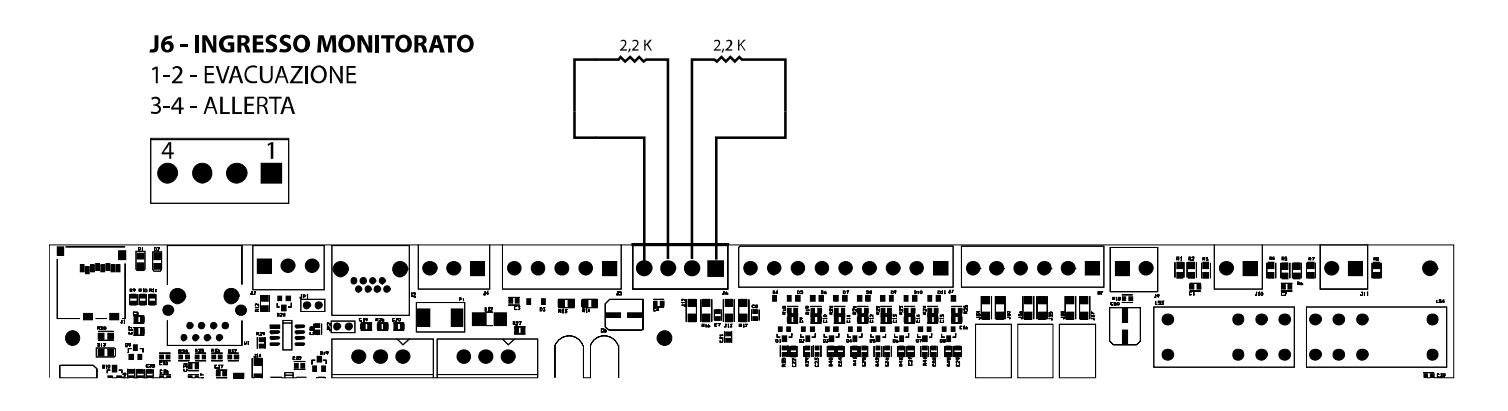

#### **4.g Postazione microfonica annunci generici**

Il sistema dispone di un ingresso per una postazione microfonica per annunci generici, ovvero non annunci di allarme Vocale o Evacuazione. Il morsetto evidenziato in figura J5 ha un ingresso microfonico bilanciato e un ingresso per il contatto di priorità. L'ingresso microfonico per annunci generici dispone inoltre di alimentazione phantom +48V attivabile da menu. ACCESSO A LIVELLO 3 -> OK -> 7 x FRECCIA GIU' -> OK -> 6 x FRECCIA GIU' -> OK -> OK -> FRECCIA SX -> FRECCIA GIU' -> OK

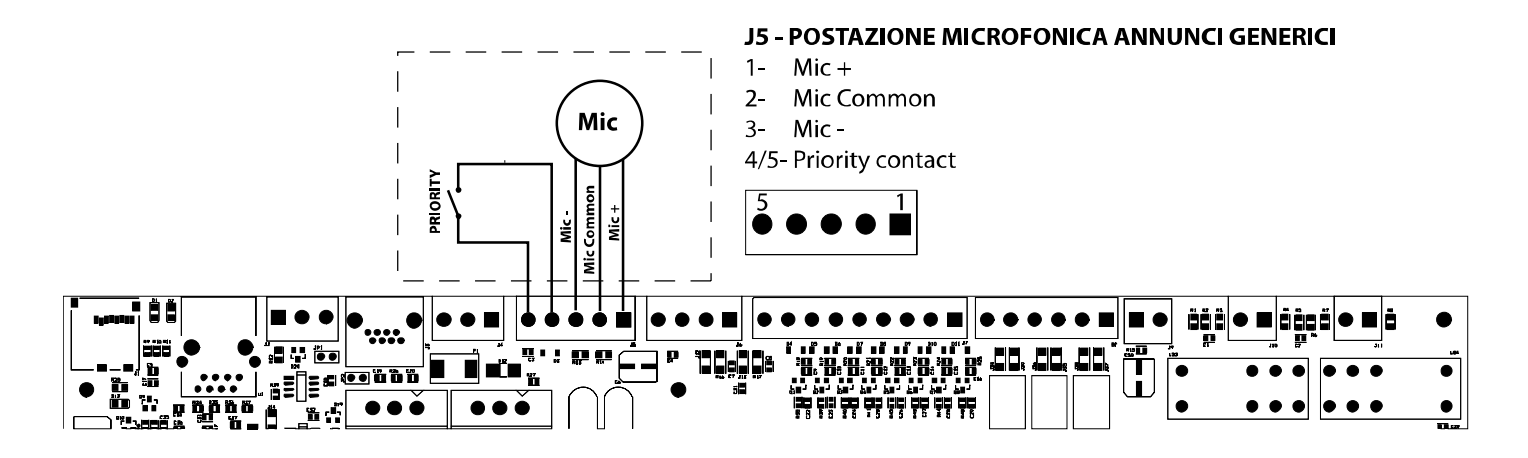

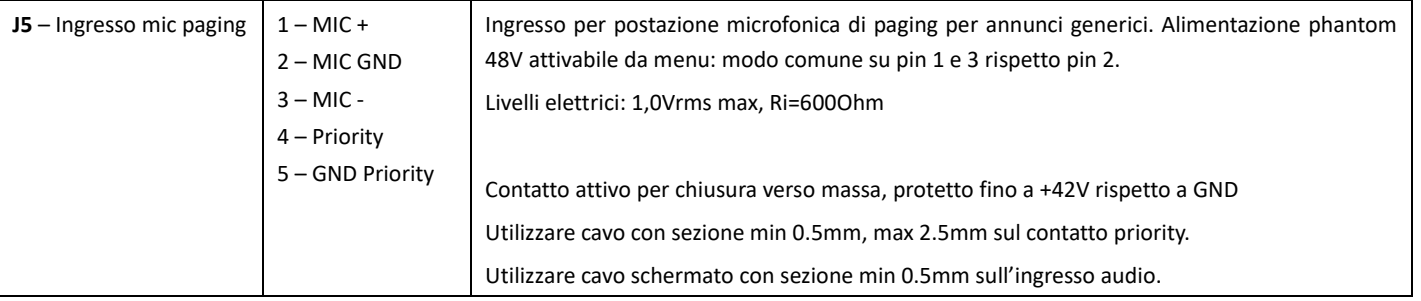

**Nota: possono essere utilizzate basi microfoniche Cod: PA BM101 // PA BM102** 

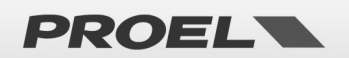

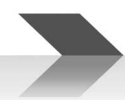

#### **4.h Ingresso musica/linea**

Il sistema dispone di un ingresso di linea per il collegamento a una sorgente audio per la diffusione di musica di sottofondo. È possibile collegare sia sorgenti con uscita bilanciata, sia sorgenti con uscita sbilanciata. Le figure descrivono i collegamenti.

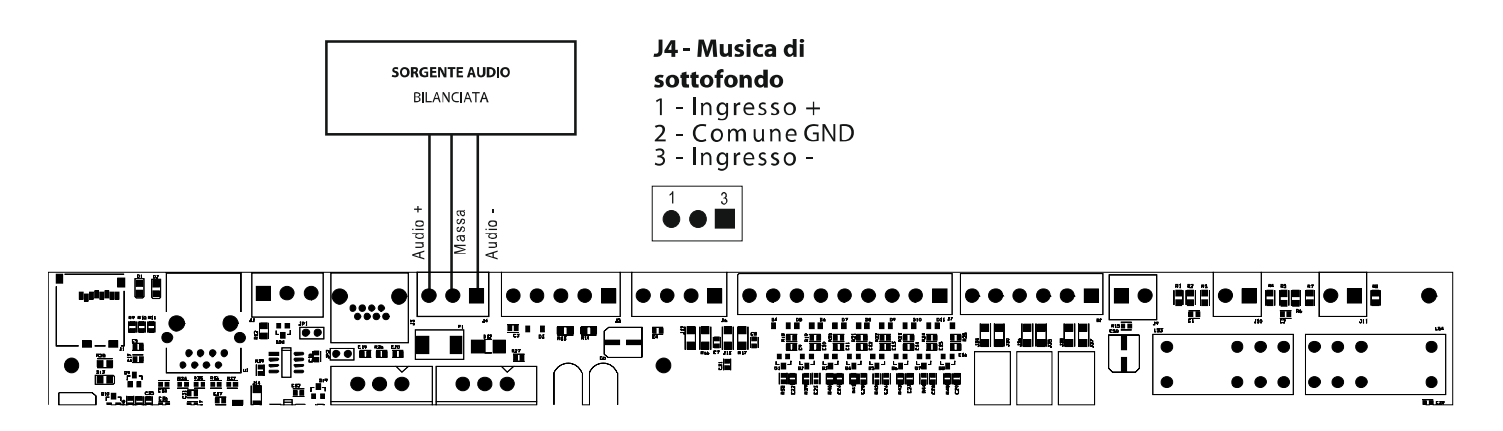

Per il collegamento di sorgenti audio con uscita non bilanciata, collegare il positivo al morsetto 1, la massa della sorgente al morsetto centrale e lasciare libero il morsetto tre.

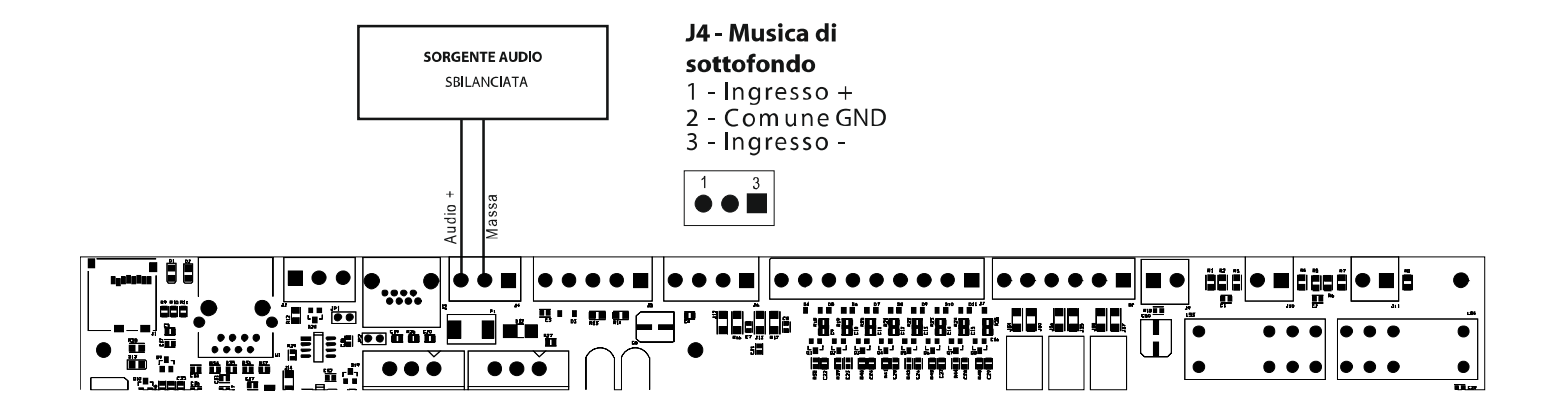

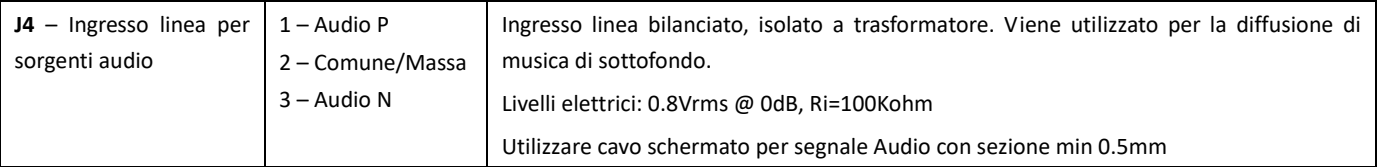

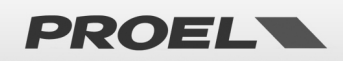

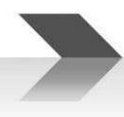

#### **4.i Postazione microfonica di emergenza**

Il sistema dispone di un ingresso RJ45 per la connessione a postazioni microfoniche di emergenza remote (VAE serie DBE01 - DBEVF) e monitorate secondo la norma EN54-16.

Collegare la postazione microfonica alla presa RJ45 attraverso un cavo UTP CAT5/6. Il collegamento tra i due spinotti RJ45 alla estremità del cavo deve essere 1-a-1.

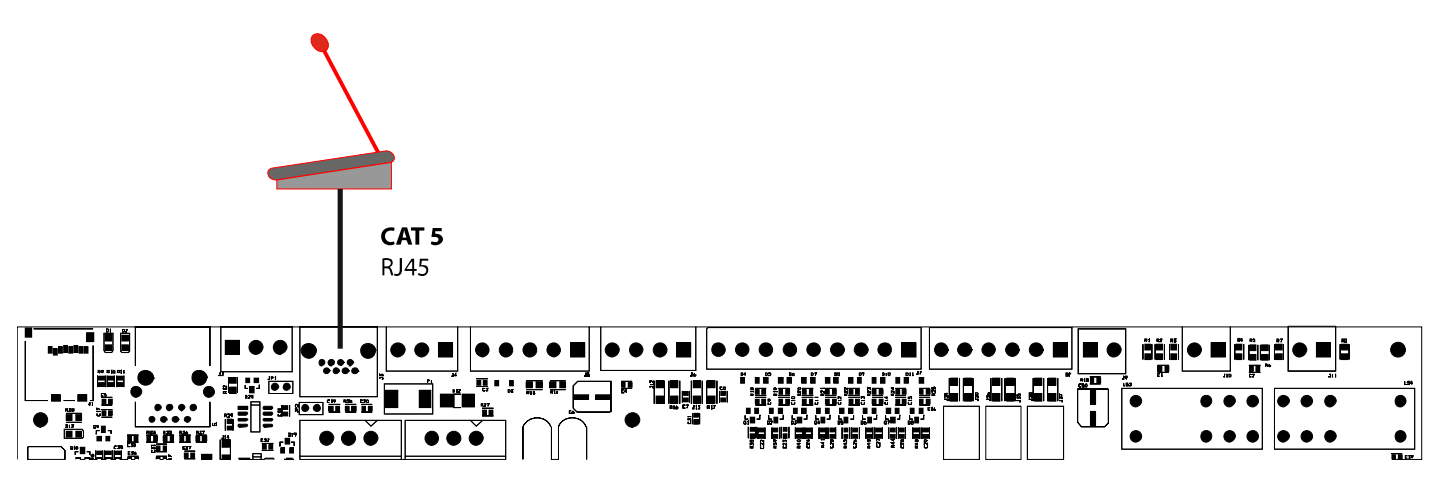

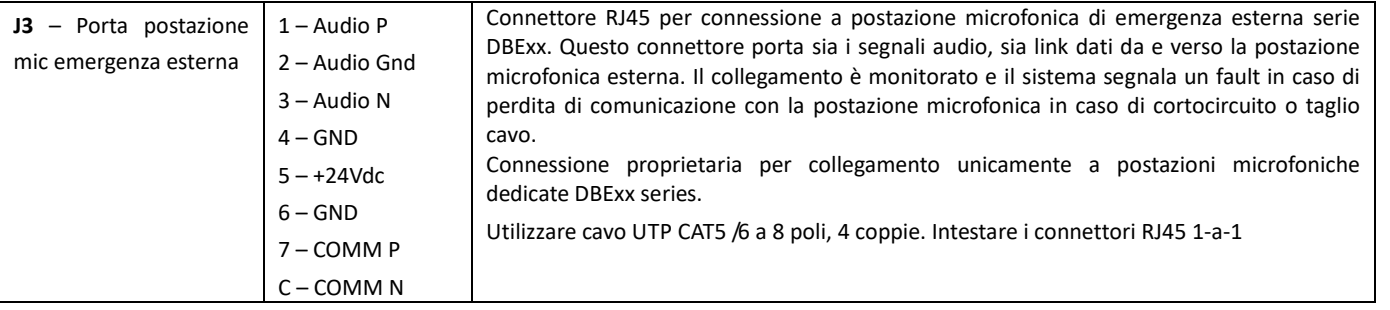

#### **4.l Connessione seriale RS485**

Il sistema implementa una porta di comunicazione RS485 per la connessione a dispositivi remoti con dialogo attraverso protocollo la cui descrizione è rimandata ad apposito manuale. La figura qui sotto descrive il collegamento tra il AE300 e un dispositivo esterno attraverso la porta RS485. Dietro al morsetto si trova il jumper per la terminazione della linea. Con il jumper inserito, la linea è terminata. Con il jumper non inserito, la linea non è terminata.

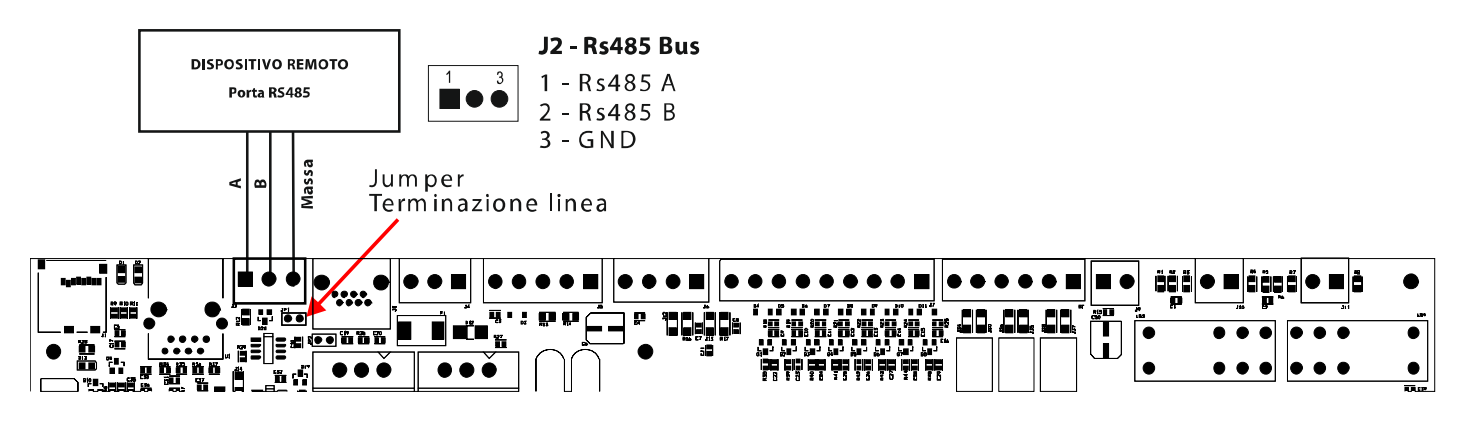

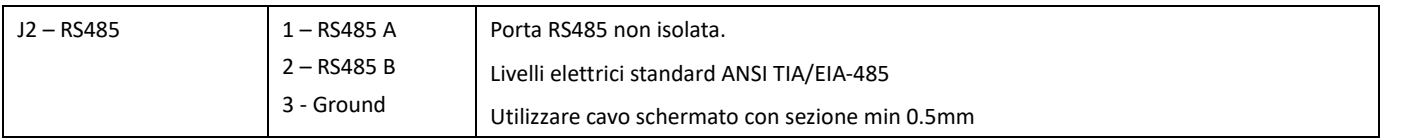

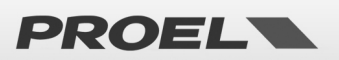

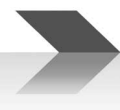

#### **4.m Porta Ethernet**

La porta ethernet consente di collegare il sistema a una rete dati aziendale, o una rete dati dedicata per il monitoraggio della macchina da remoto e la connessione di più macchine in modalità gerarchica.

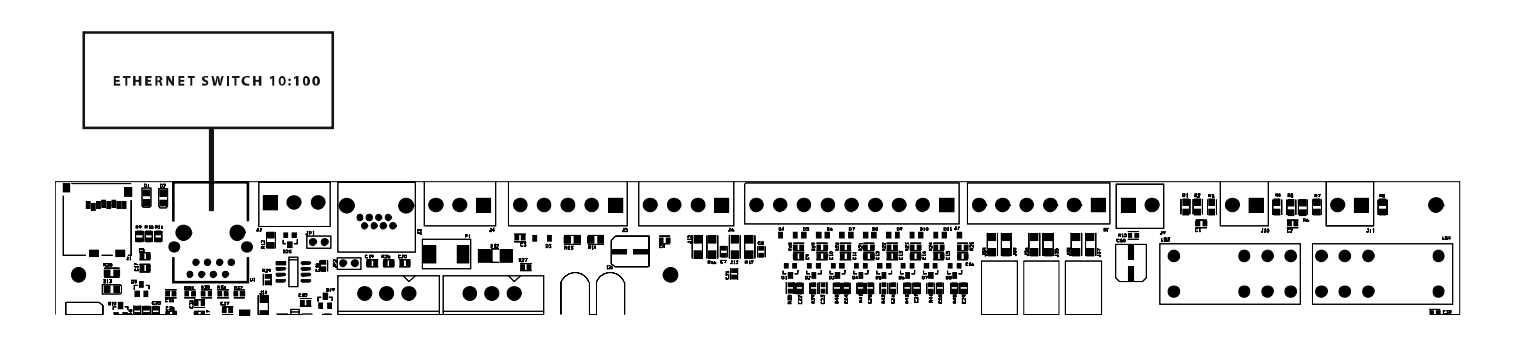

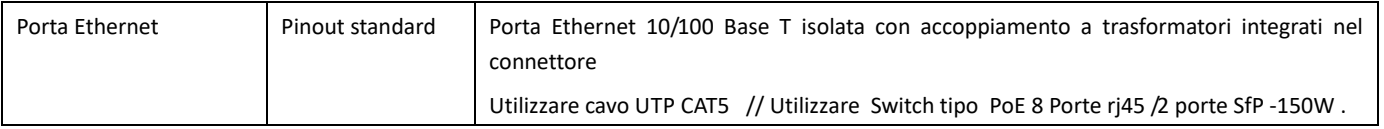

#### **4.n Scheda di memoria uSD**

Sul lato sinistro della scheda mainboard si trova l'alloggiamento per la scheda di memoria uSD (min.4Gb) che contiene i messaggi registrati. Prima di estrarre o inserire la scheda, attivare da menu l'apposita funzione di DISABLEMENT della uSD.

Il connettore porta-scheda è di tipo push-push: per estrarre la scheda, spingere la uSD a fondo nel connettore fino a sentire "click", quindi rilasciare ed estrarre la scheda.

Inserire la scheda con i contatti rivolti verso il basso e spingere fino a sentire "click".

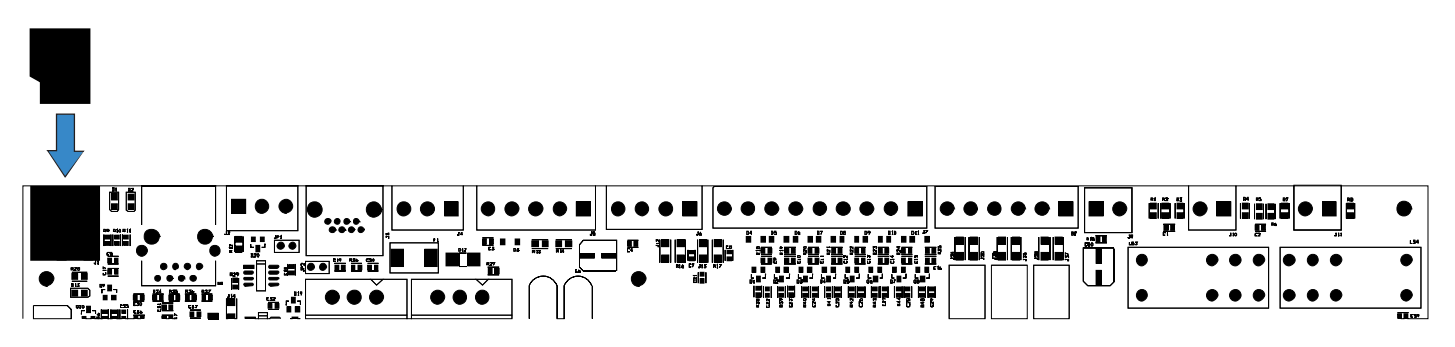

#### **4.o Installazione e connessione delle batterie**

Il sistema prevede l'utilizzo di 4 batterie da 12V 7,2A/h oppure 8 batterie da 6V 6A/h connesse in serie per ottenere 48V nominali. Installare le batterie nello spazio in basso, sul fondo del contenitore alla sinistra del trasformatore toroidale.

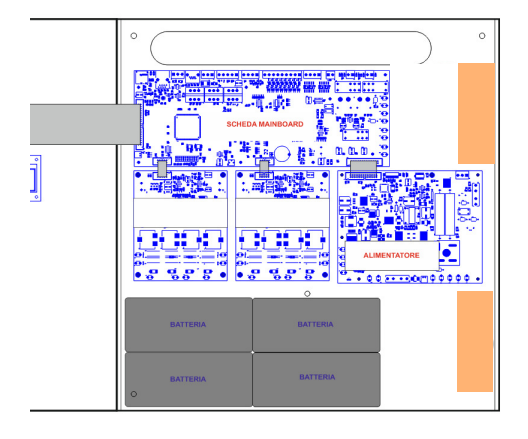

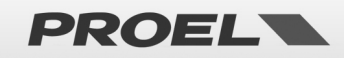

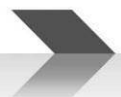

La figura qui sotto illustra il collegamento delle batterie alla scheda elettronica dell'alimentatore. La scheda dell'alimentatore si trova in basso a destra, tra i due trasformatori toroidali. Sul lato in basso della scheda sono identificati i morsetti faston + e – 48V.

Connettere le quattro batterie in SERIE (+ su -) con i ponticelli faston-faston presenti nel sacchetto accessori.

Connettere il morsetto negativo del pacco batterie al faston – sulla scheda alimentatore.

Connettere il morsetto positivo del pacco batterie al faston + 48V sulla scheda alimentatore.

Collegando il pacco batterie la macchina rimane in stand-by e non si accende.

Alla destra del portafusibile è presente un connettore bianco a due poli identificato con "BATT TEMP PROBE". Innestare la sonda di temperatura nel connettore e applicarla ad una delle batterie con un pezzo di nastro adesivo.

Sull'angolo basso sinistro del PCB alimentatore (vedere foto pagina seguente) è presente un Tasto di Servizio, che permette l'avvio tramite batterie quando non ancora presente l'alimentazione di rete Main 230Vac.

Durante il normale utilizzo (rete 230Vac collegata e batterie collegate) con l'improvvisa interruzione dell'alimentazione primaria la macchina automaticamente passa alla modalità a batterie, qualora però si volesse testare il sistema in cantiere, senza avere a disposizione la tensione di rete 230Vac, collegando semplicemente le batterie, la macchina non si accenderà automaticamente e l'accensione dovrà essere forzata, mediante il Tasto di servizio di avvio a batterie.

ATTENZIONE questo Tasto non va assolutamente premuto nel caso l'alimentazione di rete fosse presente.

**N.B. In Modalità " PSU Disablement " la funzione del Tasto sopra descritto non è attiva** 

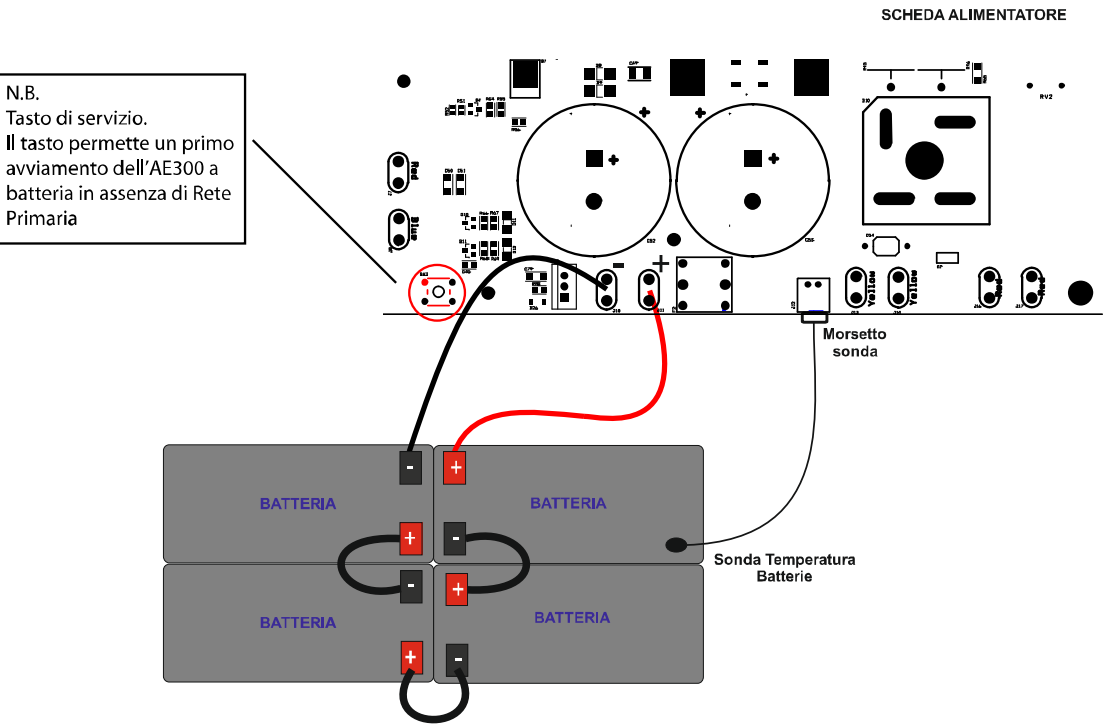

**Nota: In caso di utilizzo di batterie supplementari posizionate esternamente alla Centrale EVAC, e la conseguente la connessione con cavi lunghi, si consiglia la protezione dei cavi in apposita tubazione. Inserire protezione con disgiuntore o fusibile o interruttore di valore W/A/h adeguato.** 

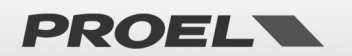

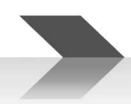

#### **4.p Collegamento di alimentazione alla Rete elettrica (N: Neutro - L :Fase ) e collegamento di Terra**

Il morsetto per la alimentazione di rete 230V e collegamento alla terra, si trova in alto a destra nei pressi della feritoia a strappo per l'ingresso dei cavi.

Nel collegamento alla rete elettrica è necessario prevedere un disgiuntore magnetotermico tipo 6A-C6 dedicato all'apparecchiatura; questo deve essere collocato in una posizione facilmente accessibile.

Utilizzare cavi con una sezione pari 2.5mm2 sia per l'alimentazione di rete, sia per la messa a terra.

Assicurarsi che i cavi di segnale, e in generale i cavi a bassa tensione, non possano andare accidentalmente in contatto con i punti a tensione di rete. Questi sono i morsetti per il collegamento alla tensione di rete, e le aree contraddistinte con il simbolo all'interno dell'apparato.

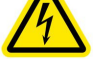

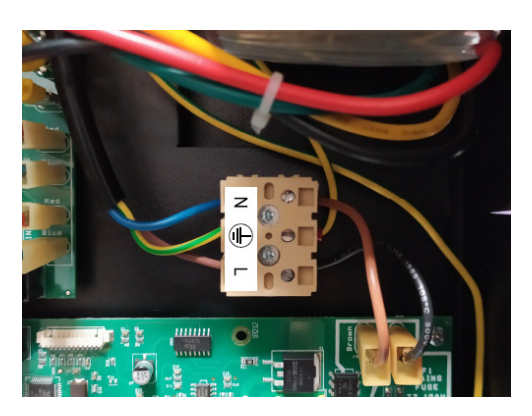

 **ATTENZIONE: esempio cavo di collegamento alla Rete Elettrica 3Poli + Neutro + Fase+ Terra** 

#### **4.q Accensione del sistema**

Dopo aver eseguito e controllato tutti i collegamenti, attivare il sezionatore magnetotermico. Il sistema indica "POWER ON" sul display ed inizia quindi la sequenza di accensione.

#### **4.r Volume altoparlante monitor**

Sul lato inferiore della scheda mainboard (indicato dalla freccia in figura) si trova il trimmer per la regolazione del volume dell'altoparlante monitor presente sul pannello frontale dell'apparato. Attivare la riproduzione di un messaggio qualsiasi (vedi apposito menu), quindi ruotare il trimmer per ottenere il volume desiderato.

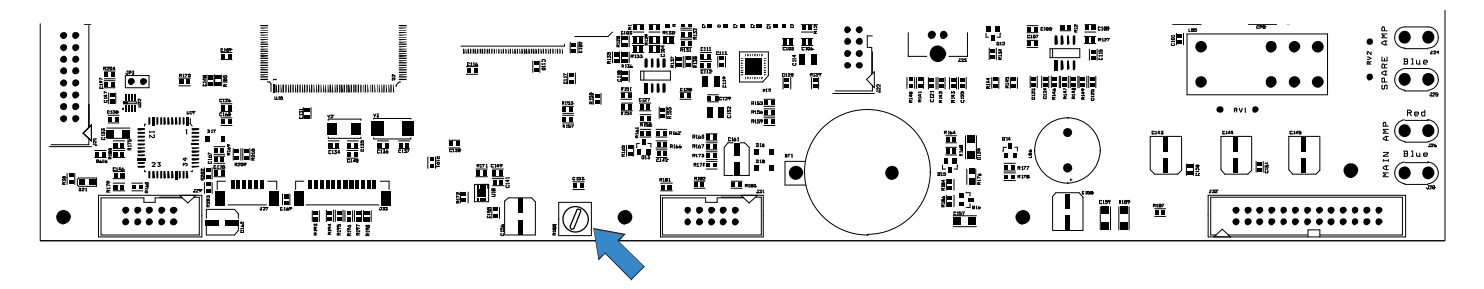

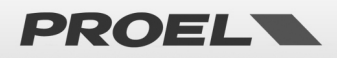

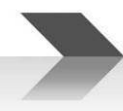

#### **4.s Sostituzione batteria orologio**

Sul lato inferiore della scheda mainboard si trova il porta-batteria per la batteria tampone dell'orologio e del calendario interno. Benché tali batterie abbiano una durata molto lunga, è consigliabile sostituirla ogni 24 mesi.

Per non dover reimpostare data e ora, è possibile sostituire la batteria con il sistema attivo e alimentato.

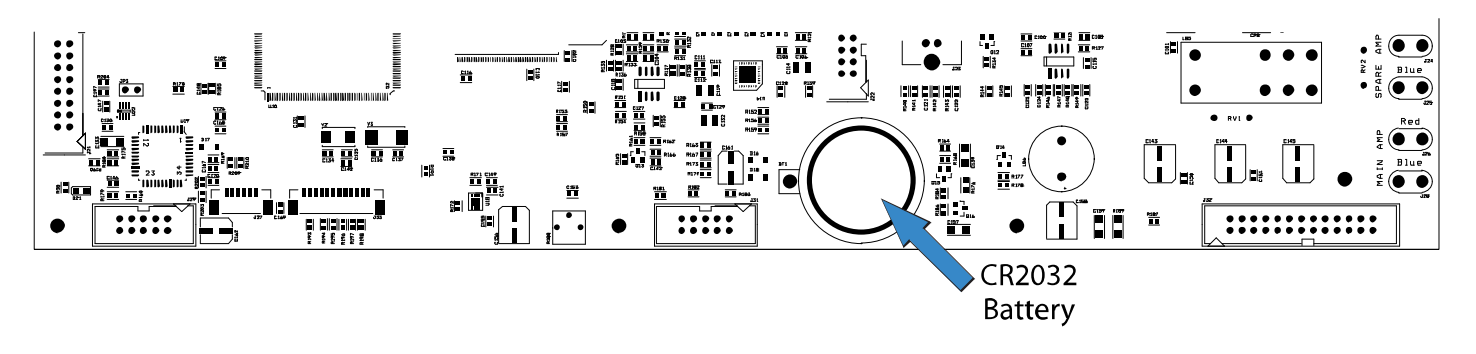

#### **4.t Manutenzione Di Servizio Ordinaria**

- a) Pulire periodicamente l'apparato.
- b) Controllare periodicamente che le aperture di ventilazione non siano ostruite.
- c) Controllare periodicamente i serraggi dei cablaggi e le connessioni.
- d) Controllare periodicamente l'efficienza del collegamento a Terra.
- e) Controllare lo stato delle Batterie al Pb-Gel, sostituire entro i 4 anni di utilizzo.
- f) Sostituire la batteria CR2032 dell'orologio interno (vedi par 4s).
- g) Controllare lo stato dei Messaggi EVAC ed ALARM.

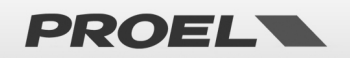

#### **5. DESCRIZIONE DEI MENU**

#### **5.1 Descrizione Degli Stati**

Il sistema è strutturato per gestire diverse condizioni operative, che secondo la norma EN54 vengono identificate in cinque stati. Lo stato in cui il sistema si trova viene visualizzato dai leds sul pannello frontale del sistema e delle postazioni microfoniche remote di emergenza.

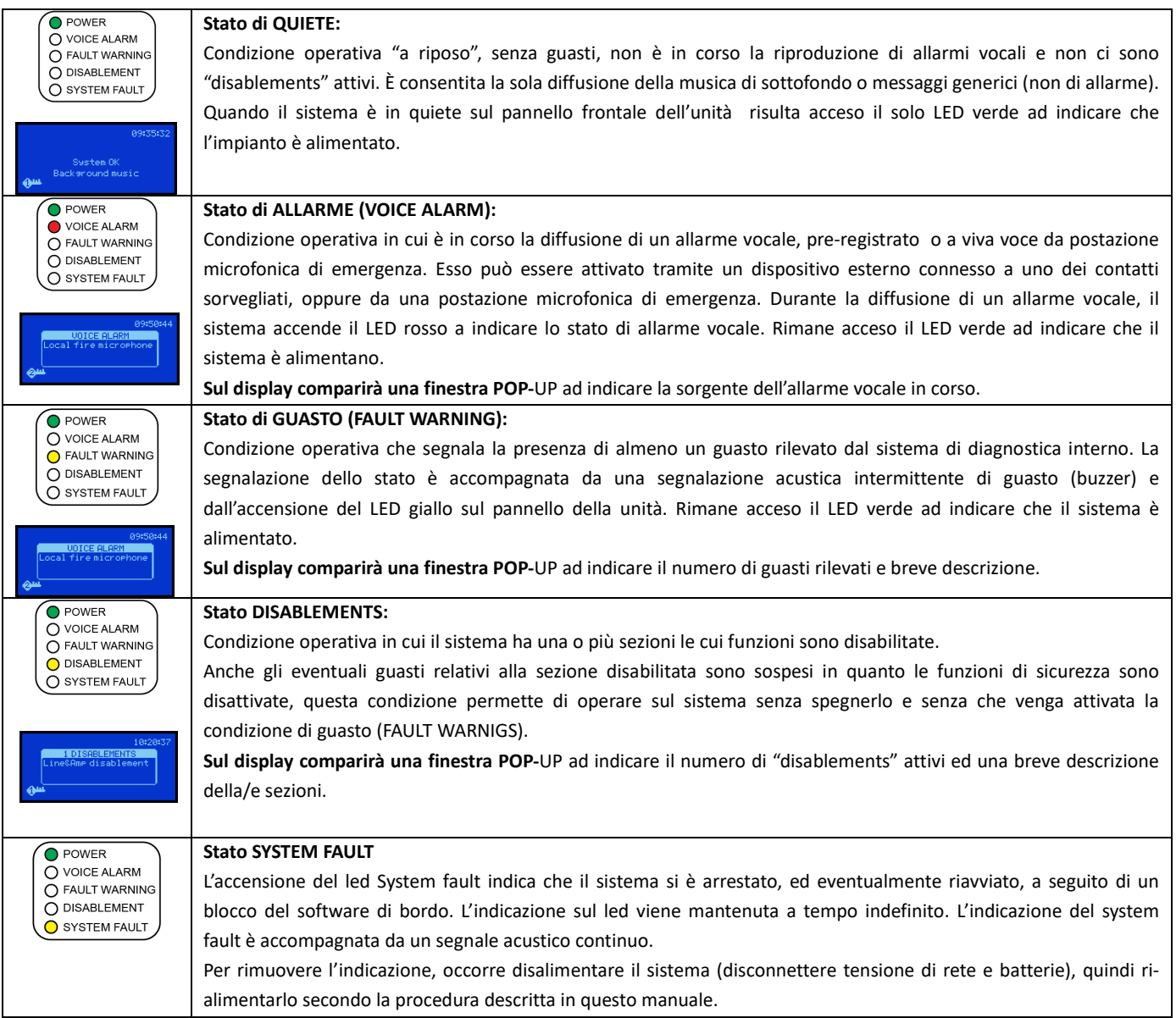

**NOTA:** Le condizioni operative possono verificarsi anche in contemporanea, sul pannello frontale si accenderanno i leds corrispondenti elle condizioni attive e sul display comparirà una finestra POP-UP ad indicare quali e quanti eventi sono attivi. Se il numero degli eventi supera il numero di righe della finestra POP-UP, le indicazioni scorreranno ciclicamente sul display, in questo caso è possibile consultare le voci mediante la frecce SU e GIU.

Qualora si verifichino insieme segnalazioni dei 3 generi differenti (Voice alarm - Fault warning – Disablement), queste verranno raggruppate nei seguenti gruppi: Voice Alarms group / Faults warning group / Disablements group Questi gruppi compariranno nella finestra POP-UP, spostandosi su di essi tramite i tasti SU e GIU sarà possibile consultarli premendo il tasto Destra

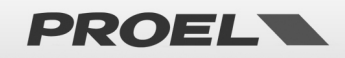

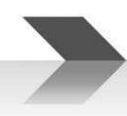

#### **5.2 Schermata Principale**

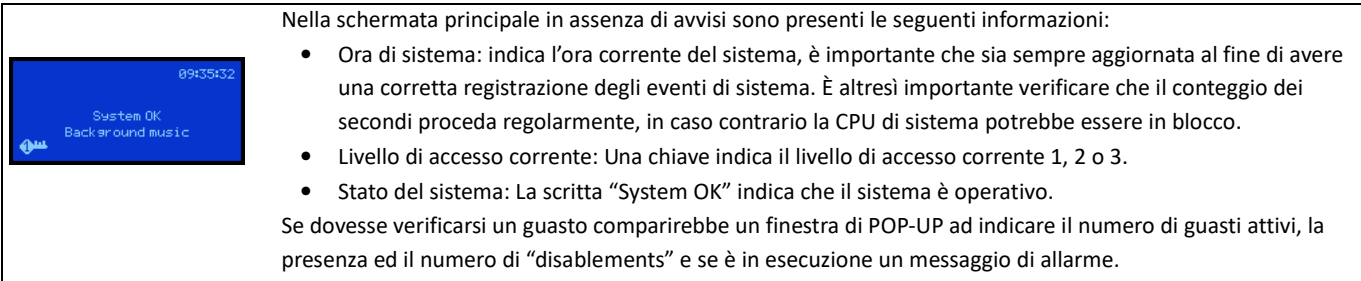

**Icone** 

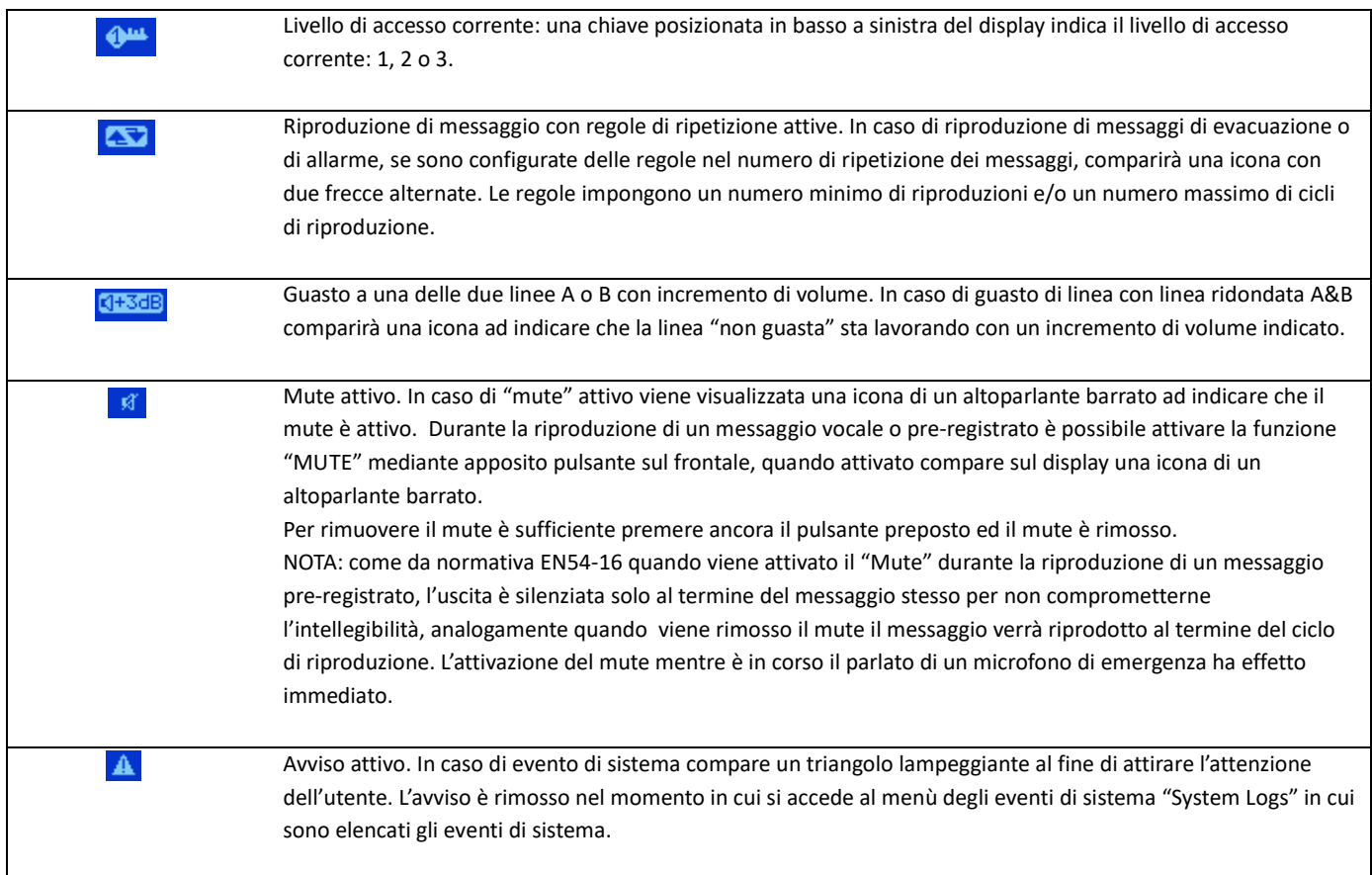

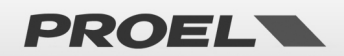

#### **5.3 Descrizione e Navigazione nei Menu**

Uso della tastiera sul pennello frontale

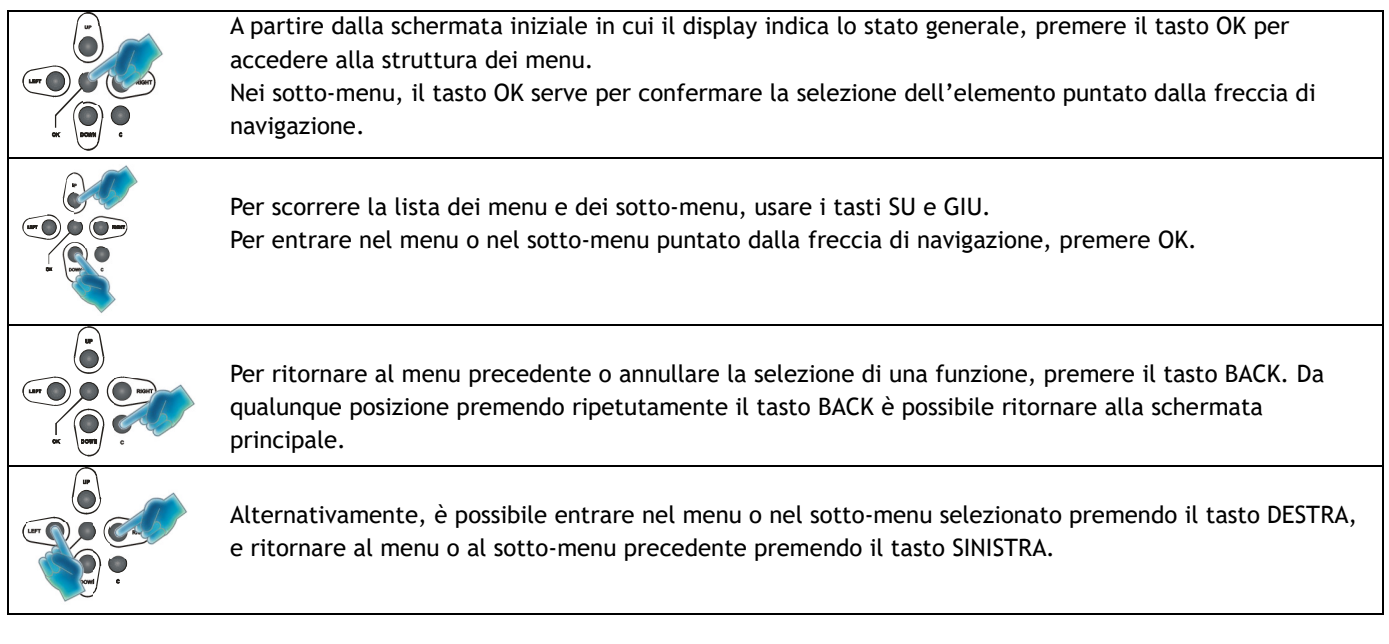

Il menu principale è strutturato sotto forma di elenco in cui vengono gestite le parti funzionali del sistema: Albero dei menu

- **Line & Amplifiers** Gestione Linee di diffusori e amplificatori
- **Power supply & Battery** Gestione alimentazione primaria (220V) e secondaria (Batteria)
- **Fire microphone** Gestione delle postazioni microfoniche di emergenza
- **Recorded messages & SD** Gestione messaggi pre-registrati su scheda micro-SD
- **Input contacts CONTER 19 CONTERNATE CONTERNATION** Gestione contatti per avvio messaggi
- **Alarm Buttons** Gestione tasti frontali di allarme evacuazione
- **Ethernet** Gestione connettività ethernet
- **System status & Conf Configurazione sistema**
- **Volumes Configurazione volumi**
- **Message Scheduler** Configurazione programmazione oraria dei messaggi pre-registrati
- **System Logs** Visualizzazione eventi di sistema
- Access level login **Autenticazione** utente

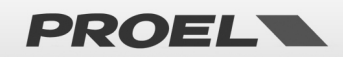

#### **Menu LINE & AMPLIFIERS**

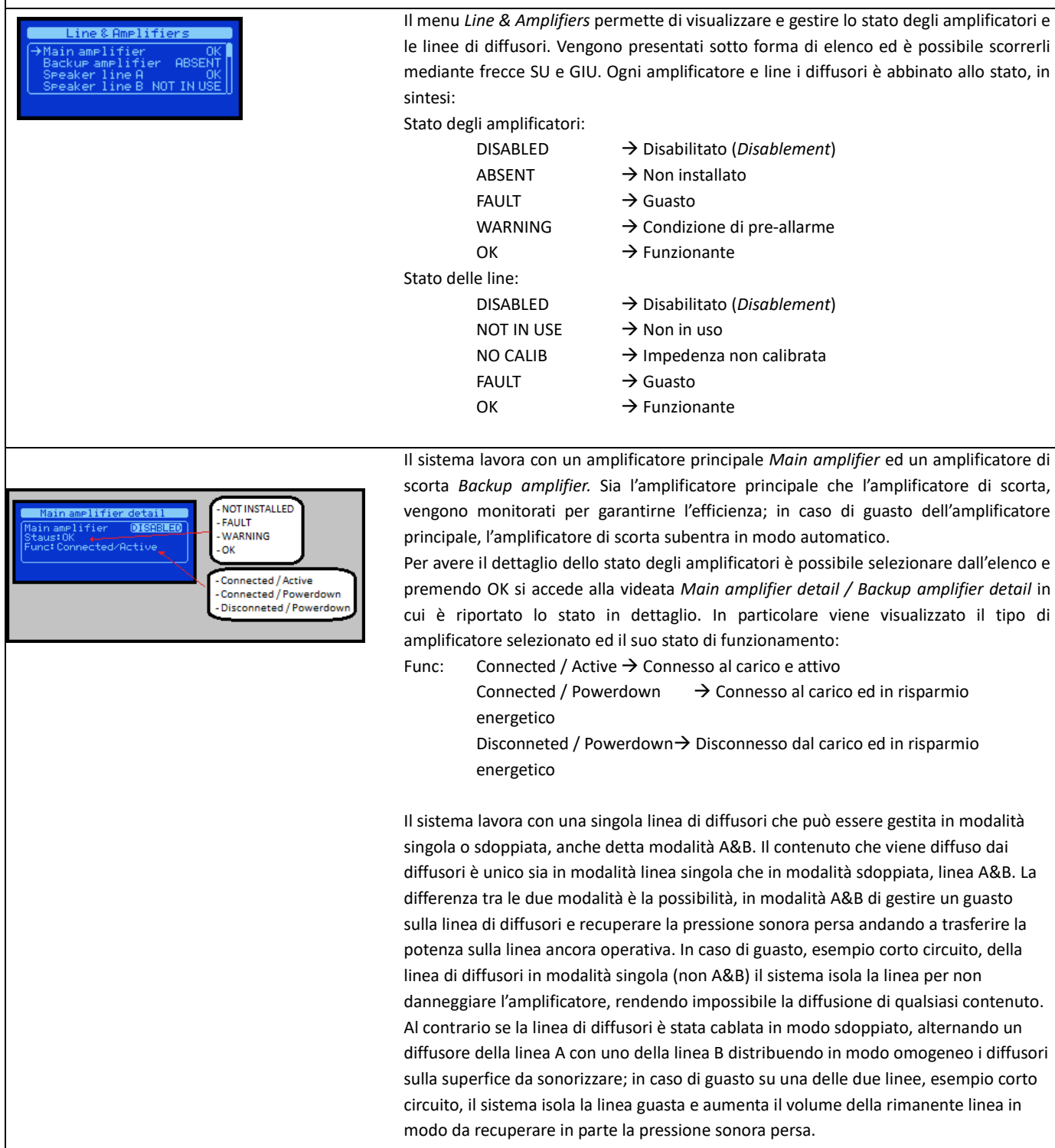

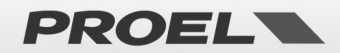

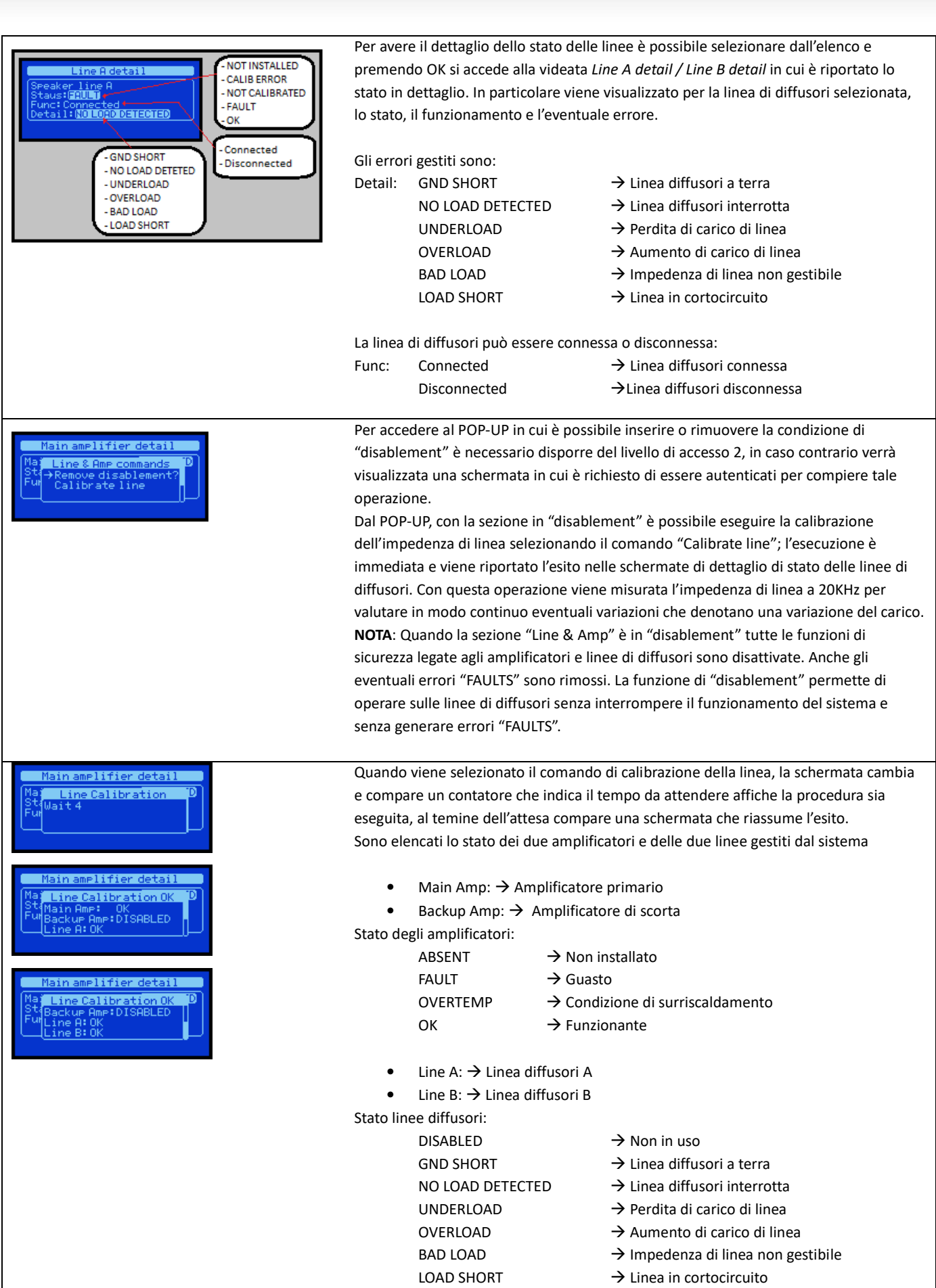

![](_page_19_Picture_1.jpeg)

![](_page_20_Figure_0.jpeg)

![](_page_20_Picture_197.jpeg)

![](_page_20_Picture_2.jpeg)

![](_page_21_Picture_0.jpeg)

![](_page_21_Picture_159.jpeg)

![](_page_21_Picture_2.jpeg)

![](_page_22_Picture_200.jpeg)

![](_page_22_Picture_201.jpeg)

![](_page_22_Picture_2.jpeg)

![](_page_23_Picture_192.jpeg)

Per accedere al POP-UP in cui è possibile inserire o rimuovere la condizione di "disablement" è necessario disporre del livello di accesso 2, in caso contrario verrà visualizzata una schermata in cui è richiesto di essere autenticati per compiere tale operazione.

Dal POP-UP è possibile ascoltare il messaggio selezionato sull'altoparlante monitor, senza riprodurlo sui diffusori. Mettendo in "disablement" l'intera sezione dei messaggi è possibile rimuovere in modo sicuro la uSD per aggiungere o rimuovere messaggi/files.

I nomi dei file sono fissi e deve essere rispettato il formato affinché il sistema riconosca i messaggi/files; se un file ha il nome diverso da quelli attesi viene ignorato.

Affinché il sistema crei l'immagine dei files occorre avere la sezione in "disablement", inserire la uSD con i messaggi/files nel formato corretto, selezionare il comando "Get uSD imprint", alla fine del processo di validazione, ancora in disablement, è possibile verificare l'esito della validazione scorrendo lo stato dei messaggi/files nella schermata di dettaglio. Per attivare i nuovi messaggi è necessario rimuovere il "disablement".

**NOTA**: Quando la sezione uSD è in "disablement" tutte le funzioni di sistema legate ai messaggi pre-registrati sono disattivate, la uSD è spenta e può essere rimossa in modo sicuro. Anche gli eventuali errori "FAULTS" legati ai messaggi sono rimossi. La funzione di "disablement" permette di operare sui messaggi senza interrompere il funzionamento del sistema e senza generare errori "FAULTS".

#### **Menu INPUT CONTACTS**

![](_page_23_Picture_193.jpeg)

![](_page_23_Picture_8.jpeg)

![](_page_24_Picture_0.jpeg)

dettaglio. In particolare è visualizzato il nome dell'ingresso, la condizione, lo stato e l'eventuale errore attivo.

I guasti/Faults sono:

CABLE CUT → Cavo tagliato, connettore rimosso CABLE SHORT → Cavo in cortocircuito

**CIRCUIT FAILURE** → Circuito di controllo guasto

![](_page_24_Picture_5.jpeg)

Per accedere al POP-UP in cui è possibile inserire o rimuovere la condizione di "disablement" è necessario disporre del livello di accesso 2, in caso contrario verrà visualizzata una schermata in cui è richiesto di essere autenticati per compiere tale operazione.

Mettendo in "disablement" l'intera sezione degli ingressi è possibile operare sui cablaggi evitando che il sistema riporti faults/guasti o che venga avviato un messaggio in modo accidentale.

Al termine delle operazioni di cablaggio rimuovere la condizione di "disablement".

**NOTA**: Quando la sezione degli ingressi è in "disablement" tutte le funzioni di sistema legate ai contatti di ingresso sono disattivate. Anche gli eventuali errori "FAULTS" legati ai cablaggi sono rimossi. La funzione di "disablement" permette di operare sui cablaggi senza interrompere il funzionamento del sistema e senza generare errori "FAULTS".

![](_page_24_Picture_163.jpeg)

![](_page_24_Picture_11.jpeg)

![](_page_25_Figure_0.jpeg)

![](_page_25_Picture_1.jpeg)

![](_page_26_Picture_157.jpeg)

![](_page_26_Picture_1.jpeg)

![](_page_27_Picture_164.jpeg)

![](_page_27_Picture_1.jpeg)

![](_page_28_Picture_0.jpeg)

![](_page_28_Picture_1.jpeg)

![](_page_29_Picture_116.jpeg)

![](_page_29_Picture_1.jpeg)

![](_page_30_Figure_0.jpeg)

#### **Menu MESSAGE SCHEDULER**

![](_page_30_Picture_2.jpeg)

Il menu *MESSAGE SCHEDULER* permette di visualizzare e configurare l'avvio di un messaggio pre-registrato secondo una programmazione temporale ripetitiva. Il sistema prevede un massimo di 24 programmazioni temporali che vengono visualizzate sotto forma di elenco. Ogni programmazione *Task* è numerata (01-24) e viene indicato se è attiva *ENABLED* o disabilitata *DISABLED*.

È possibile visualizzare i dettagli per ogni programmazione *Task* mediante la schermata *View schedule task xx* dove, nel titolo della finestra, xx indica il numero di *Task* selezionato. Se il *Task* è disabilitato verrà visualizzata solo la scritta *DISABLED* per indicare che quel *Task* non è attivo.

Se, invece, il *Task* è attivo vengono visualizzate le seguenti informazioni:

- Identificativo numerico del messaggio pre-registrato che verrà avviato automaticamente.
- Giorni della settimana in cui il messaggio verrà avviato automaticamente ( mon = lunedì, tue = martedì, wed = mercoledì, thu = giovedì, fri = venerdì, sat = sabato, sun = domenica )
- Orario in cui il messaggio verrà avviato automaticamente (hh:mm)

Per comprendere se un giorno della settimana è attivo:  $\frac{1}{2}$  mon = NON ATTIVO /  $\frac{1}{2}$  mon = ATTIVO

![](_page_30_Picture_10.jpeg)

Confis Schedule task 1 atus: ENABLED<br>Issaee Id: 1<br>In **Lue Wee** thu thu fri sat sun

Quando il task è attivo, sul display compare un cursore che evidenzia il campo modificabile, con le frecce destra e sinistra è possibile spostarsi tra i vari campi modificabili. Mediante freccia SU e GIU è possibile modificare i campi in selezione. Premendo OK verranno salvate le modifiche. Premendo BACK verranno scartate le modifiche e la configurazione del *Task* non viene modificata.

**NOTA**: Il messaggio identificato verrà avviato automaticamente tutti i giorni della settimana attivi all'ora configurata; per avere ripetizioni multiple nello stesso giorno della settimana, occorre utilizzare più *Task.*

#### **Menu SYSTEM LOGS** Il menu *SYSTEM LOGS* visualizza gli eventi del Sistema memorizzati in eventi *Logs*. Il oss list 171/171 numero di eventi memorizzati è variabile ed è indicato nel titolo della finestra. (Esempio: se i *Logs* vengono cancellati l'elenco conterrà solamente un log che indica la cancellazione di tutti i *Logs*) Sia nella videata di lista degli eventi di sistema *Logs list xxx/zzz* che nella videata di dettaglio dell'evento di sistema *Logs detail xxx/zzz* sono visualizzati il numero dell'evento selezionato che il numero totale degli eventi memorizzati *Logs list XXX / ZZZ* dove **XXX** è il numero del Log selezionato e **ZZZ** è il numero totale dei log. Nella schermata di elenco dei *Logs* di sistema è possibile sfogliare cronologicamente gli eventi di sistema, il primo *Log* della lista (Es N° 171/171) è l'evento più recente, 422016 usando la freccia GIU è possibile visualizzare i *Log* avvenuti temporalmente prima. Per visualizzare i dettagli di un evento è sufficiente selezionarlo con le frecce SU e GIU nell'elenco e preme OK. Apparirà un nuova schermata che visualizza tutti i dati relati all'evento selezionato: Descrizione testuale su due righe, identificativo dell'evento *Id:* e la sorgente dell'evento *Device:* . Ogni evento è corredato dalla data e ora in cui si è stato registrato secondo lo standard hh:mm:ss dd/mm/yyyy dove: hh  $\rightarrow$  ora(00-24) / mm  $\rightarrow$  minuti (00-59) / ss  $\rightarrow$  secondi (00-59) / dd  $\rightarrow$  giorno (01-31) / mm  $\rightarrow$  mese (01-12) / yyyy  $\rightarrow$  anno (20xx) La lista completa ed i relativi codici sono dettagliate nella sezione dedicata.

#### **Menu ACCESS LEVEL LOGIN**

![](_page_31_Picture_5.jpeg)

Il menu *ACCESS LEVEL LOGIN* permette all'utente di autenticarsi e ottenere i diritti di accesso desiderati. Il sistema prevede tre livelli di accesso  $1 - 2 - 3$  dove il livello 1 ha la priorità più bassa, il livello 3 ha la priorità più elevata. Nella videata viene visualizzato il livello di accesso corrente.

Per autenticarsi è necessario conoscere la password del livello di accesso desiderato. Una password errata riporta il sistema a livello di accesso 1.

Per inserire la password occorre comporre la password modificando una cifra alla volta fino a ottenere la combinazione desiderata; usare le frecce destra e sinistra per spostarsi da una cifra all'altra e le frecce su e giù per modificare il valore della cifra in selezione. Quando tutte le cifre coincidono con la password che si desidera inserire è sufficiente preme OK per procedere alla validazione. Se la password è corretta comparirà un POP-UP che indica il nuovo livello di accesso ottenuto. Se la password risulta errata comparirà un POP-UP che indica il nuovo livello di accesso pari a 1.

NOTA: se la password di accesso al livello 2 e 3 coincidono, al momento dell'autenticazione il sistema autenticherà al livello più alto, ossia 3.

![](_page_31_Picture_10.jpeg)

![](_page_32_Figure_0.jpeg)

![](_page_32_Picture_1.jpeg)

![](_page_32_Picture_2.jpeg)

#### **6. PROCEDURE e UTILIZZO DEL SISTEMA**

#### **6.1 Autenticazione**

1) Accedere al menu: dalla schermata principale premere OK ed accedere all'elenco dei menu.

![](_page_33_Picture_4.jpeg)

2) Selezionale la voce "Access level login" nell'elenco dei menu mediante i tasti SU e GIU, premere OK per accedere al menu.

![](_page_33_Figure_6.jpeg)

3) Comporre la password utilizzando i tasti SU e GIU per modificare la cifra evidenziata da cursore, utilizzare i tasti DESTRA e SINISTRA per selezionare la cifra da modificare spostando il cursore.

![](_page_33_Figure_8.jpeg)

4) Quando tutte le cifre compongono la password corretta premere OK per autenticarsi. Una schermata POP-UP indica il nuovo livello di accesso, se la password è errata il livello di accesso sarà 1, se corretta si accede al livello 2 o 3 in funzione della password inserita.<br>Access level login de la passua della passua della passua della passua della passua

![](_page_33_Figure_10.jpeg)

5) Uscire dal menu premendo ripetutamente il tasto BACK

#### **6.2 Calibrazione Linea Diffusori**

1) Accedere al menu: dalla schermata principale premere OK ed accedere all'elenco dei menu. Per eseguire la procedura occorre essere autenticati al livello di accesso 2

![](_page_33_Picture_14.jpeg)

2) Selezionale la voce "Line & Amplifiers" nell'elenco dei menu mediante i tasti SU e GIU, premere OK per accedere al

![](_page_33_Figure_16.jpeg)

3) Selezionale la voce "Main amplifier" nell'elenco e premere OK per accedere al menu.

![](_page_33_Figure_18.jpeg)

4) Nella schermata "Main amplifier" premere OK per accedere al POP-UP "Line & Amp commands" e premere OK per mettere in "disablement" la sezione.

![](_page_33_Picture_20.jpeg)

![](_page_34_Picture_0.jpeg)

5) Nella schermata "Main amplifier" premere OK per accedere al POP-UP "Line & Amp commands".

![](_page_34_Figure_2.jpeg)

6) Selezionare la voce "Calibrate line" mediante i tasti SU e GIU e attivare la calibrazione della line a di diffusori mediante la pressione del tasto OK.

![](_page_34_Figure_4.jpeg)

7) Selezionale la voce "Main amplifier" nell'elenco e premere OK per accedere al menu.

![](_page_34_Figure_6.jpeg)

9) Nella schermata "Main amplifier" premere OK per accedere al POP-UP "Line & Amp commands" e premere OK per rimuovere la sezione dal "disablement".

![](_page_34_Figure_8.jpeg)

10) Uscire dal menu premendo ripetutamente il tasto BACK

#### **Calibrazione dell'impedenza di linea con tono udibile a 1KHz**

A partire dalla release software 1.40 del 10/2017 viene introdotto un nuovo sistema per la verifica e calibrazione dell'impedenza di linea mediante tono di test udibile con frequenza pari a 1KHz. Il tono presenta una durata inferiore al secondo con intensità alta, pertanto si consiglia di avvisare le persone che occupano le zone sonorizzate al fine di evitare falsi allarmismi.

La procedura di calibrazione è la medesima descritta nell'apposita sezione del manuale d'uso.

Questo sistema è in grado di verificare l'impedenza dei diffusori installati e di stimare la potenza connessa al fine di validare il carico di linea e avvisare l'operatore in caso di impedenza fuori dai parametri di specifica.

Il dispositivo infatti è in grado di operare con una impedenza complessiva compresa tra:

#### **Impedenza minima: 33.3 ohm**

#### **Impedenza massima: 850 ohm.**

Nel caso di sola linea A attiva il valore si riferisce all'impedenza misurata sul morsetto connesso al connettore J-10.

Nel caso di linea A & B attive il valore si riferisce al parallelo delle

Main amplifier o Line Calibration ue Ame: ABSE<br>A: BBD LOBD SENT

![](_page_34_Picture_20.jpeg)

![](_page_35_Picture_0.jpeg)

3) Nella schermata "Power Supply Unit" premere OK per accedere al POP-UP "Power supply commands" e premere OK per mettere in "disablement" la sezione di alimentazione.

OK **Power Supply Unit** Menu list 20  $\delta'$  $\bullet$ б  $\bullet$ ā

OK

И

- $\bullet$
- 2) Selezionale la voce "Power Supply Unit" nell'elenco dei menu mediante i tasti SU e GIU, premere OK per accedere al menu.
- 1) Accedere al menu: dalla schermata principale premere OK ed accedere all'elenco dei menu. Per eseguire la procedura occorre essere autenticati al livello di accesso 2.  $\overline{\mathsf{X}}$ Schermata principale Menu list  $\ddot{\bullet}$ ٠ö

Power supply commands

**Power Supply Unit** 

- **6.3 Calibrazione Della Batteria**
- manuale d'uso. In caso contrario apparirà un menù pop-up ad indicare che il volume principale è bloccato poiché il sistema è "non calibrato". Una calibrazione con esito negativo riporta sempre il sistema ad operare con volume ridotto a -30dB e reintroduce il blocco del volume.

Solo al termine della procedura di calibrazione con esito positivo il blocco sul volume "Master" viene rimosso ed è possibile modificare il volume master come descritto nelle apposite sezioni del

Il sistema avrà il volume "Master" bloccato al valore di -30dB fino a quando rimarrà nella condizione di "non calibrato", sarà comunque possibile diffondere contenuti audio per soli scopi di test dell'impianto. Al termine di una calibrazione di linea con esito positivo il blocco sul volume "Master" è

rimosso ed il volume è configurato automaticamente al valore di -3dB.

sistema in caso di linea dei diffusori connessa ma non verificata mediante la procedura di calibrazione.

apposita dicitura nella schermata principale. In caso di calibrazione con esito positivo verrà indicato nella schermata di esito calibrazione e nelle schermate di stato delle linee di diffusori un valore in percentuale ad indicare il livello di carico del sistema.

Nel caso in cui l'impedenza di linea ecceda i valori di specifica, la calibrazione avrà esito negativo e

Contestualmente è stato introdotto un blocco sul volume principale del

impedenze misurate sul morsetto connesso ai connettori J-10 e J-11.

verrà visualizzata la dicitura "BAD LOAD" nella schermata di esito della calibrazione ed il sistema rimarrà nella condizione di "non calibrato" con Main amelifier detail Calib

![](_page_35_Picture_16.jpeg)

![](_page_35_Picture_17.jpeg)

![](_page_35_Picture_18.jpeg)

![](_page_36_Picture_0.jpeg)

4) Nella schermata "Power Supply Unit" premere OK per accedere al POP-UP "Power supply commands".

![](_page_36_Picture_2.jpeg)

5) Selezionare la voce "Calibrate battery" mediante i tasti SU e GIU e attivare la calibrazione dell'impedenza di batteria mediante la pressione del tasto OK. L'operazione ha una durata di una ventina di secondi durante i quali una schermata di POP-UP indicherà il tempo rimanente al termine dell'operazione.

![](_page_36_Figure_4.jpeg)

6) Nella schermata "Power Supply Unit" premere OK per accedere al POP-UP "Power supply commands" e premere OK per rimuovere la sezione dal "disablement".

![](_page_36_Figure_6.jpeg)

7) Uscire dal menu premendo ripetutamente il tasto BACK

#### **6.4 Impostazione Dei Volumi**

1) Accedere al menu: dalla schermata principale premere OK ed accedere all'elenco dei menu. Per eseguire la procedura occorre essere autenticati al livello di accesso 2.

![](_page_36_Figure_10.jpeg)

2) Selezionale la voce "System volumes" nell'elenco dei menu mediante i tasti SU e GIU, premere OK per accedere al menu.

![](_page_36_Figure_12.jpeg)

3) Selezionare il volume da modificare nell'elenco mediante i tasti SU e GIU, premere OK per modificare il valore di volume.

![](_page_36_Figure_14.jpeg)

4) Modificare il volume selezionato mediante i tasti SU e GIU fino ad ottenere il valore desiderato, poi premere OK per salvare la modifica.

![](_page_36_Figure_16.jpeg)

5) Uscire dal menu premendo ripetutamente il tasto BACK

![](_page_36_Picture_18.jpeg)

![](_page_37_Picture_0.jpeg)

#### **7. TABELLA DEGLI EVENTI, GUASTI e TROUBLESHOOTING**

![](_page_37_Picture_646.jpeg)

![](_page_37_Picture_3.jpeg)

![](_page_38_Picture_0.jpeg)

![](_page_38_Picture_751.jpeg)

![](_page_38_Picture_2.jpeg)

![](_page_39_Picture_0.jpeg)

![](_page_39_Picture_733.jpeg)

![](_page_39_Picture_2.jpeg)

![](_page_40_Picture_0.jpeg)

![](_page_40_Picture_220.jpeg)

![](_page_40_Picture_2.jpeg)

#### **8. CARATTERISTICHE TECNICHE**

![](_page_41_Picture_128.jpeg)

![](_page_41_Picture_3.jpeg)

#### **INGOMBRI MECCANICI**

![](_page_42_Figure_1.jpeg)

![](_page_42_Figure_2.jpeg)

![](_page_42_Figure_3.jpeg)

![](_page_42_Picture_4.jpeg)

![](_page_43_Picture_0.jpeg)

#### **9. FUNZIONI CON REQUISITO SECONDO EN 54-16 : 2008**

![](_page_43_Picture_123.jpeg)

#### **10. FUNZIONI SECONDO EN 54-4 : 2007**

Il dispositivo AE300 è dotato di una unità di alimentazione secondo la Norma EN 54-4 : 2007. Nella tabella qui sotto sono elencate le principali funzionalità implementate.

![](_page_43_Picture_124.jpeg)

![](_page_43_Picture_6.jpeg)

![](_page_44_Figure_0.jpeg)

![](_page_44_Picture_1.jpeg)

**Marcatura CE** 

![](_page_45_Picture_1.jpeg)

Apparecchiatura di controllo e segnalazione per i sistemi di allarme vocale con alimentatore integrato, modello AE300

La Proel SpA persegue una politica di costante ricerca e sviluppo, di conseguenza si riserva il diritto di apportare miglioramenti ai prodotti esistenti,<br>REV.203 22/22 senza preavviso e in qualunque momento.

![](_page_45_Picture_4.jpeg)

![](_page_46_Picture_0.jpeg)

![](_page_46_Picture_1.jpeg)

www.**proel**.com

## **AE300** CENTRALE DI ALLARME VOCALE INTEGRATO • EN54-16 EN54-4

![](_page_47_Picture_1.jpeg)

**ITALY** Proel Lab Spa Acquaviva Picena

**UK** Proel International Ltd. London

**KOREA** Proel Korea Co. Ltd. Gyunggi-Do

**MALAYSIA** Proel Malaysia Snd. Bhd. Petaling Jaya

**USA** Proel North America Inc. Los Angeles

> **TUNISIE** Proel Tunisia Sarl Tunisi

#### **PROEL SPA**

(Worldwide Headquarters) Via alla Ruenia, 37/43 64027 Sant'Omero (TE) - ITALY Tel. +39 0861 81241 Fax +39 0861 887862 P.I. 00778590679 N.Reg.AEE IT 08020000002762

> info@proel.com www.**proel**.com

![](_page_47_Picture_11.jpeg)